**รายวิชาวิทยาศาสตร์และเทคโนโลยี**

**HTML** 

 $\langle \, \, \rangle$ 

## **(วิทยาการค านวณ)**

**รหัสวิชา ว15101 ชั้นประถมศึกษาปีที่ 5**

**เรื่อง การเขียนโปรแกรมเพื่อสร้างชิ้นงาน (4)**

**ครูผู้สอน ครูวณิดา ต่วนศิริ ครูสิปปกร ศรีพรหมทอง**

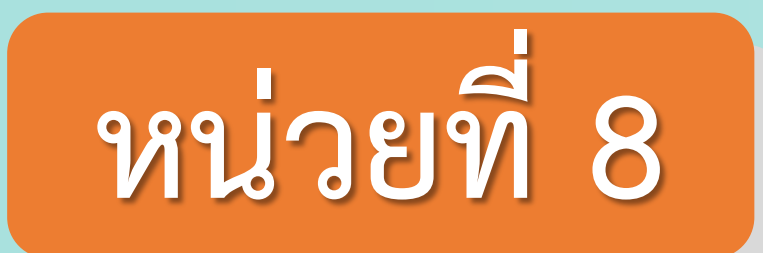

## **การเขียนโปรแกรม**

## เรื่อง การเขียนโปรแกรมเพื่อการสร้างชิ้นงาน (4)

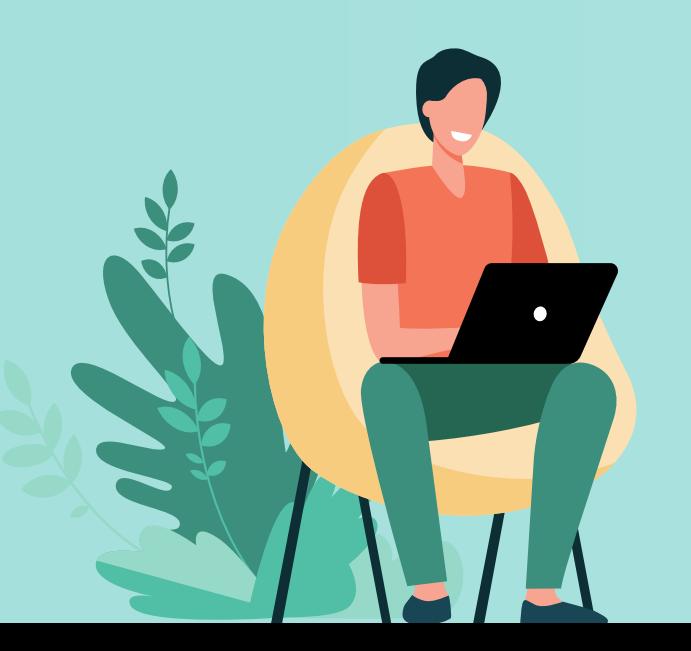

# **จุดประสงค์การเรียนรู้**

## **การออกแบบและเขียนโปรแกรม เพื่อสร้างชิ้นงาน**

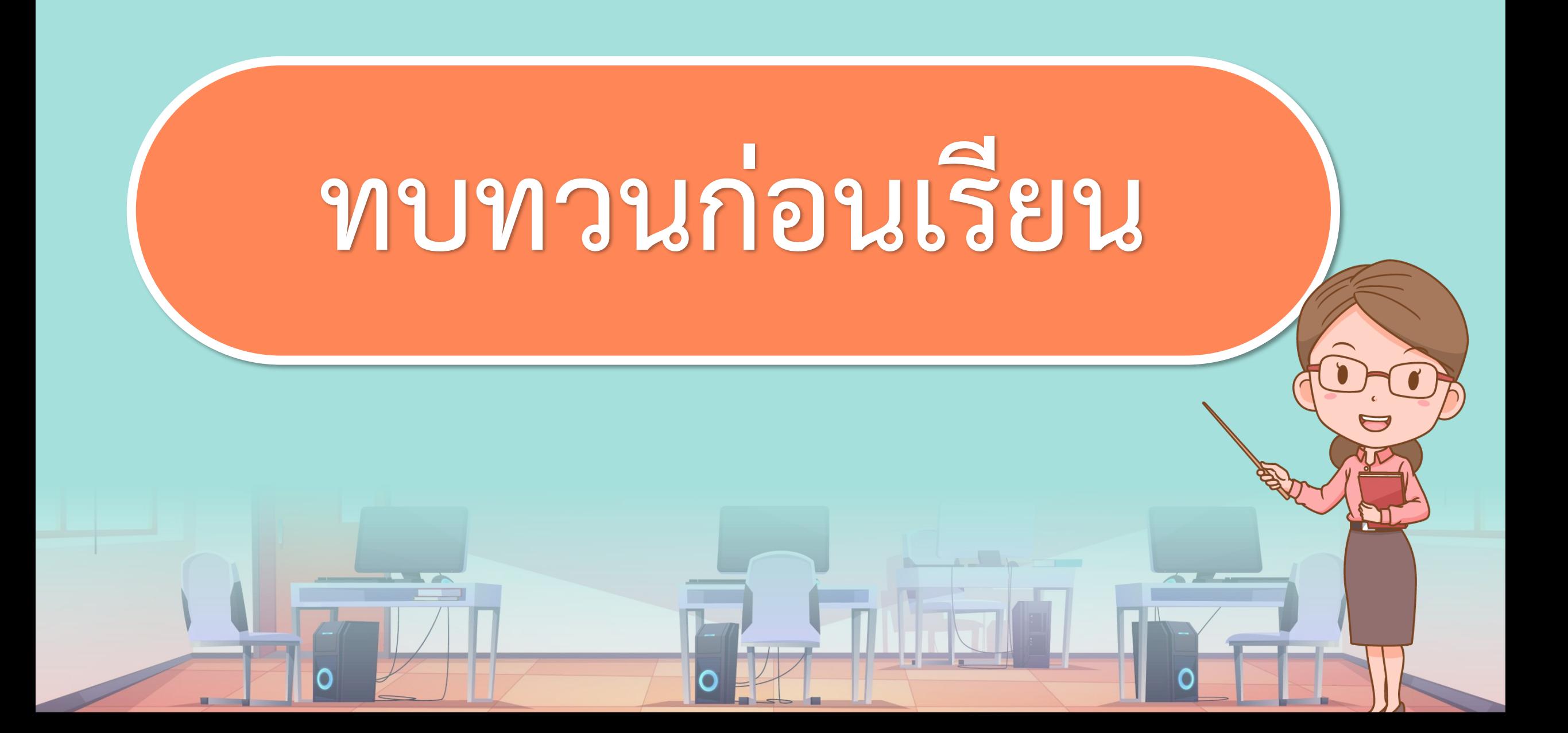

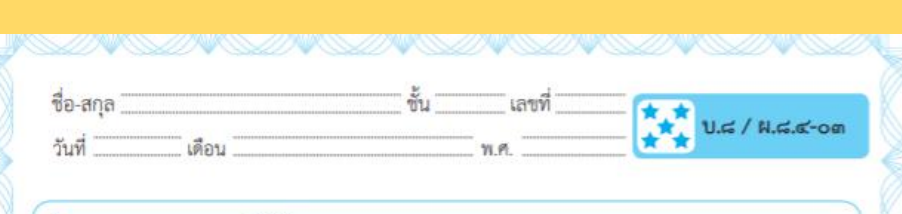

#### ใบงาน ๐๓ : ราชสีห์กับหนู

๑. ให้นักเรียนศึกษา สตอรีบอร์ด (Storyboard) เรื่องราชสีห์กับหนู

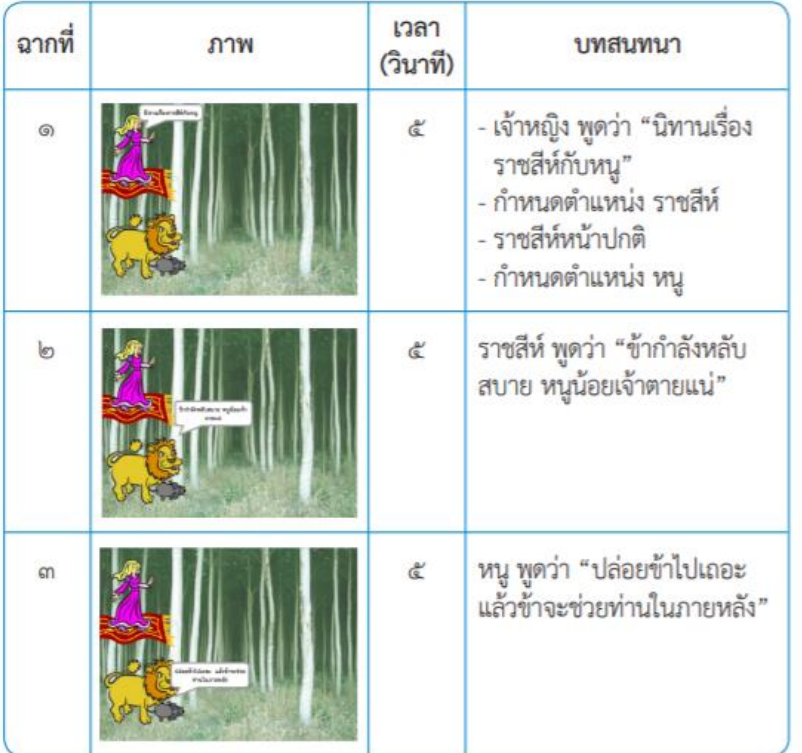

## ใบงาน ( **สะท้อนไปสะท้อนมา เรื่อง ราชสีห์กับหนูใบงาน 03**

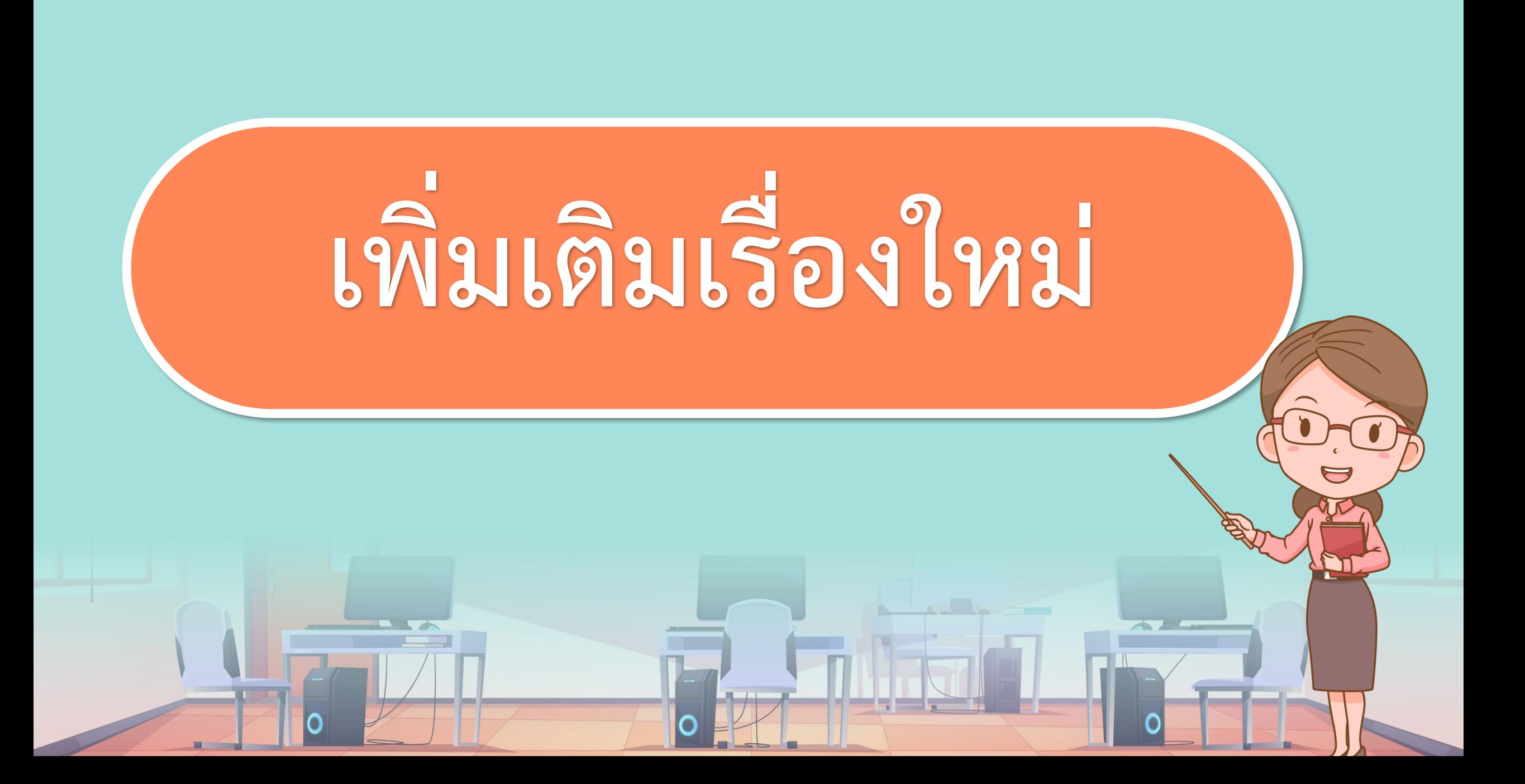

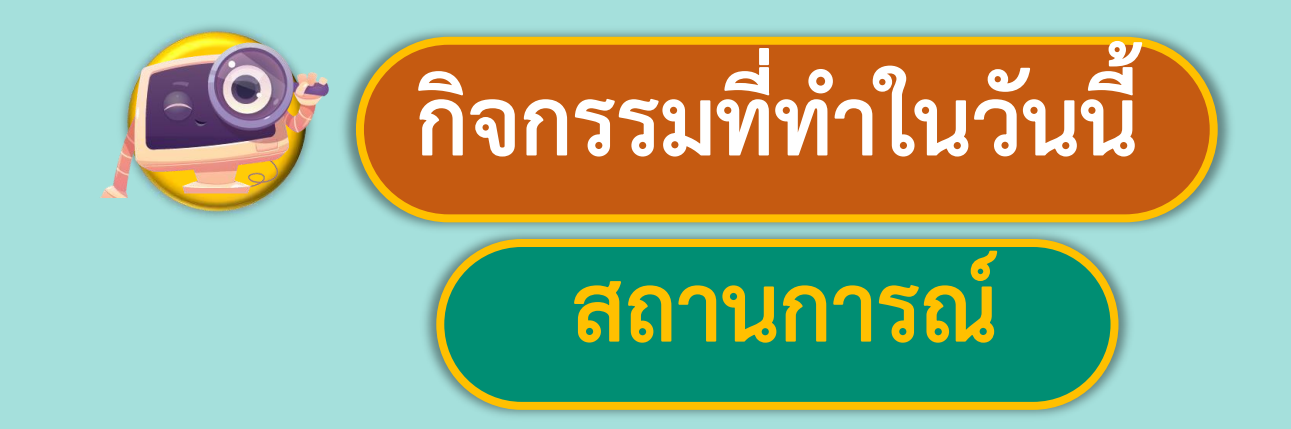

### **1. เขียนโปรแกรมสร้างชิ้นงาน**

## **เกมหาจุดต่าง**

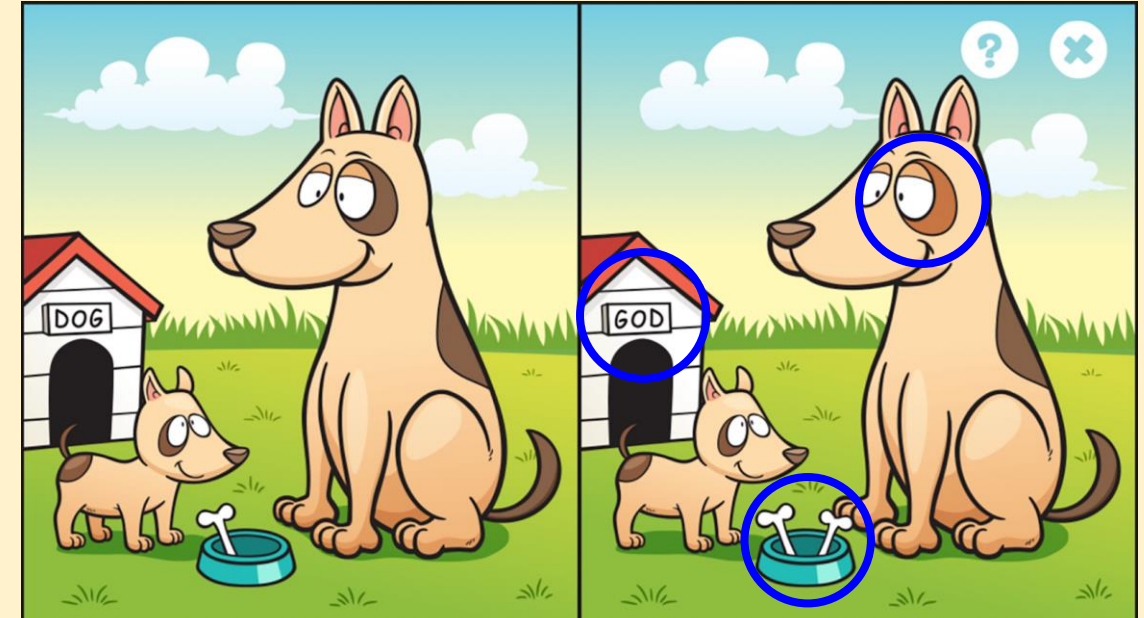

ที่มาของภาพ https://software.thaiware.com/14268-Spot-it-Find-the-Difference-App.html

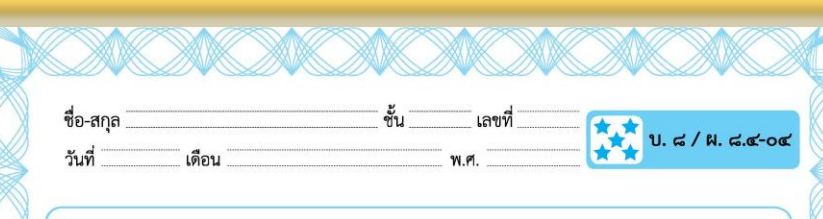

#### ใบงาน o๔ : เกมหาจุดต่าง

๑. ให้นักเรียนศึกษา สตอรีบอร์ด (Storyboard) ของเกมหาจดต่าง

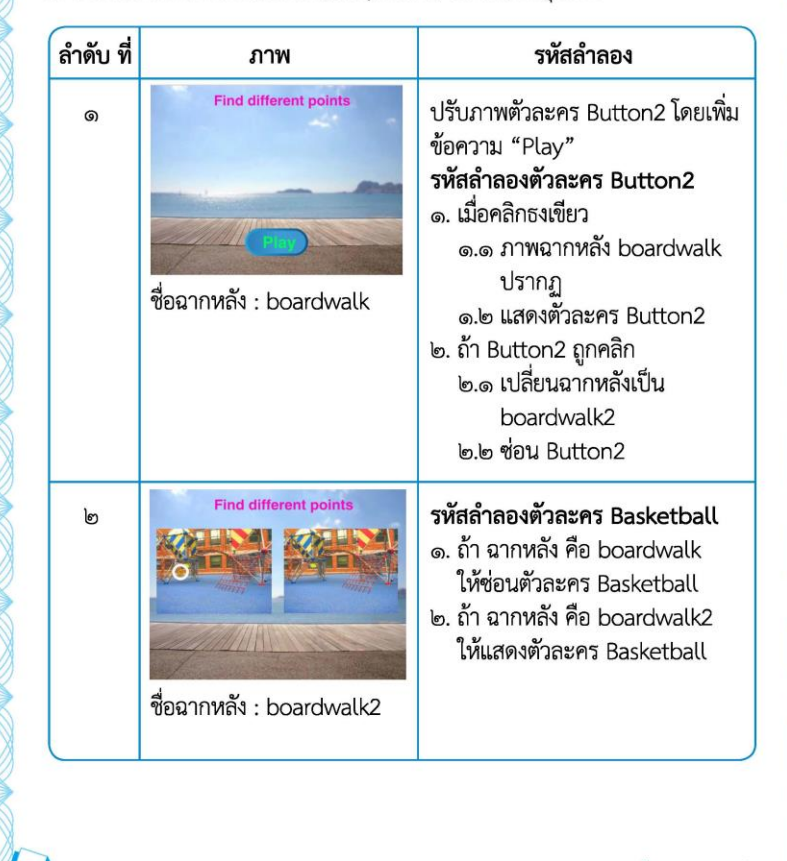

ี ชุดกิจกรรมการเรียนรู้ (สำหรับนักเรียน) กลุ่มสาระการเรียนรู้วิทยาศาสตร์ เทคโนโลยี (วิทยาการคำนวณ) ชั้นประถมศึกษาปีที่ ๕

ใบงาน ( **สะท้อนไปสะท้อนมา เรื่อง เกมหาจุดต่างใบงาน 04**

**บทบาทของเรา..ท าให้เรามีส่วนร่วมกันและกัน**

**บทบาทครูปลายทาง**

 $\mathbf{0}_{\mathcal{R}}$ 

**1. ครูแจกใบงานให้นักเรียนทุกกลุ่ม 2. ครูเตรียมคอมพิวเตอร์ที่มีโปรแกรม Scratch ให้นักเรียน**

**3.ครูดูแลนักเรียนตลอดการท างาน**

**1. นักเรียนจับกลุ่ม 2-3 คน 2. นักเรียนท ากิจกรรมตาม ใบงาน 04 เกมหาจุดต่าง**

**บทบาทนักเรียน**

#### **ใบงาน 04 : เกมหาจุดต่าง**

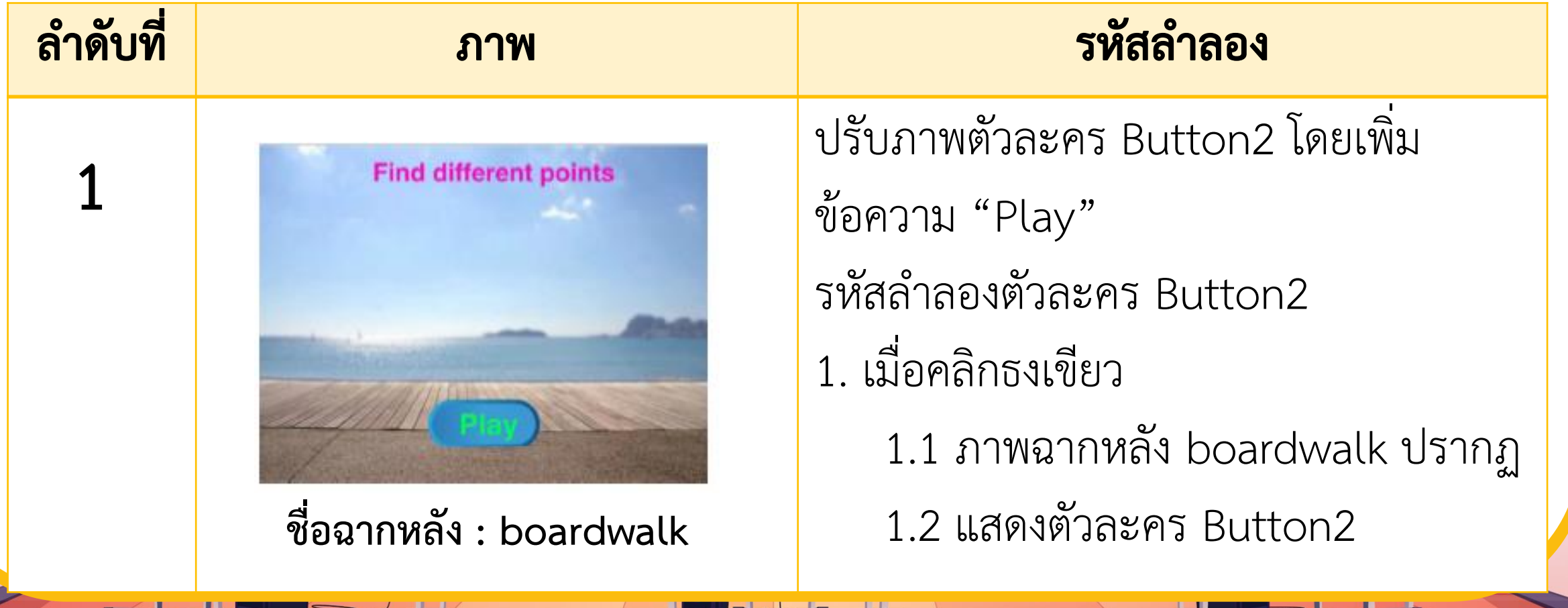

**ใบงาน 04 : เกมหาจุดต่าง**

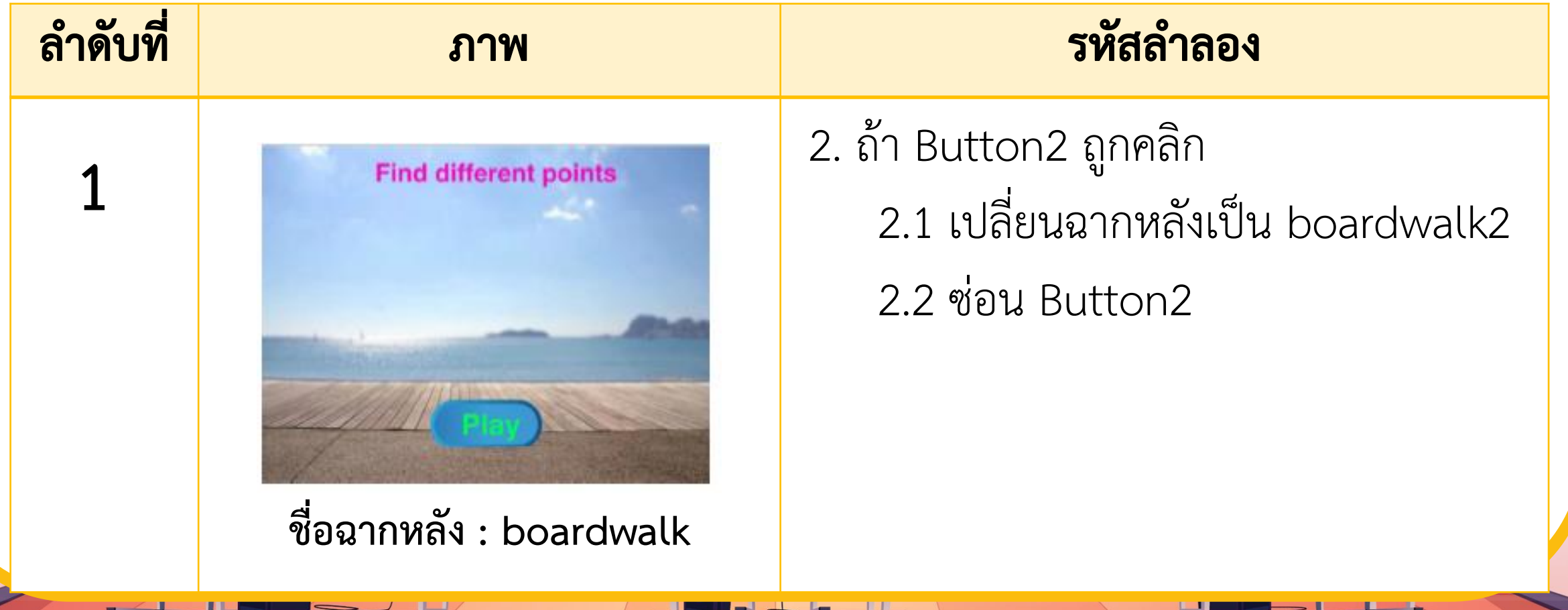

**ใบงาน 04 : เกมหาจุดต่าง**

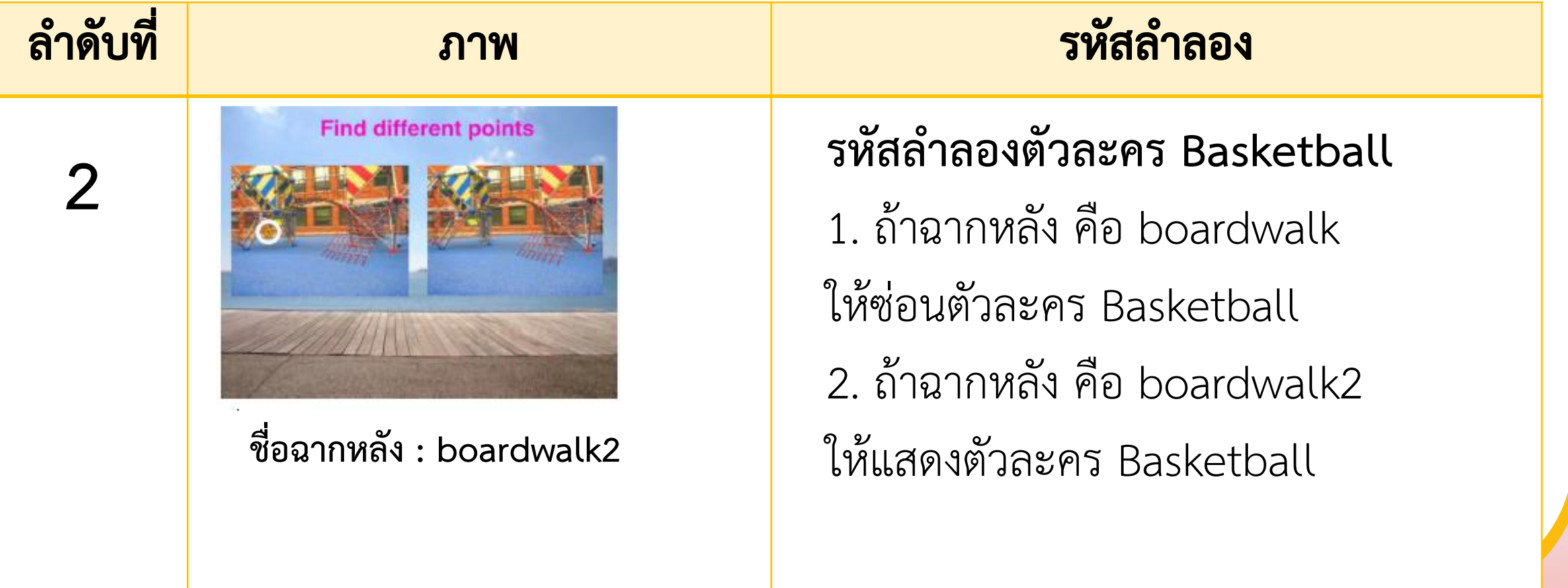

**ใบงาน 04 : เกมหาจุดต่าง**

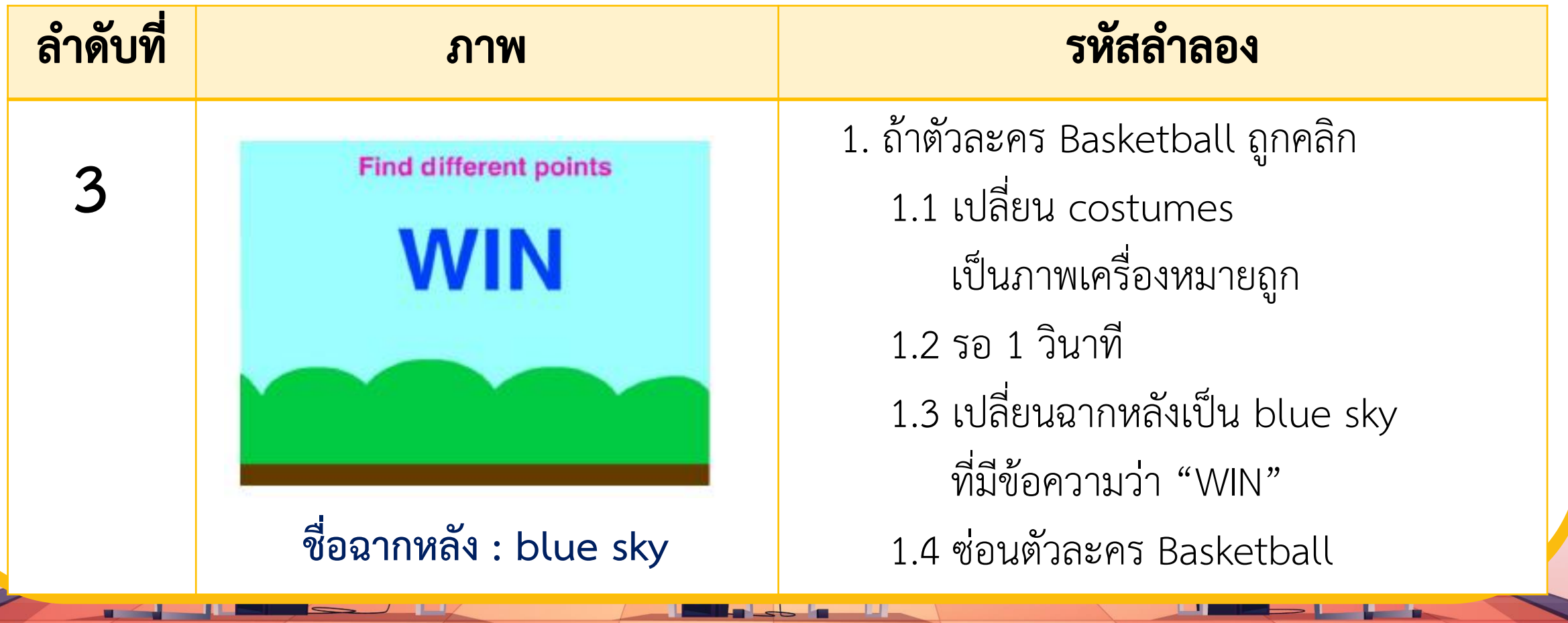

**ใบงาน 04 : เกมหาจุดต่าง**

**2. เปิดโปรแกรม Scratch สร้างโปรเจกต์ จัดเตรียมภาพฉากหลัง 3 ฉาก ดังนี้**

2.1 เลือกฉากหลัง boardwalk

2.2 คลิกขวาที่ภาพฉากหลัง boardwalk เลือก duplicate

จะได้ฉากหลัง boardwalk2

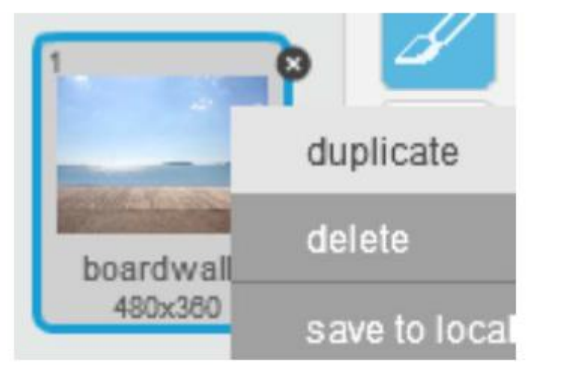

#### **ใบงาน 04 : เกมหาจุดต่าง**

#### 2.3 แก้ไขภาพฉากหลัง boardwallk2 โดย**คลิกปุ่ม Add**

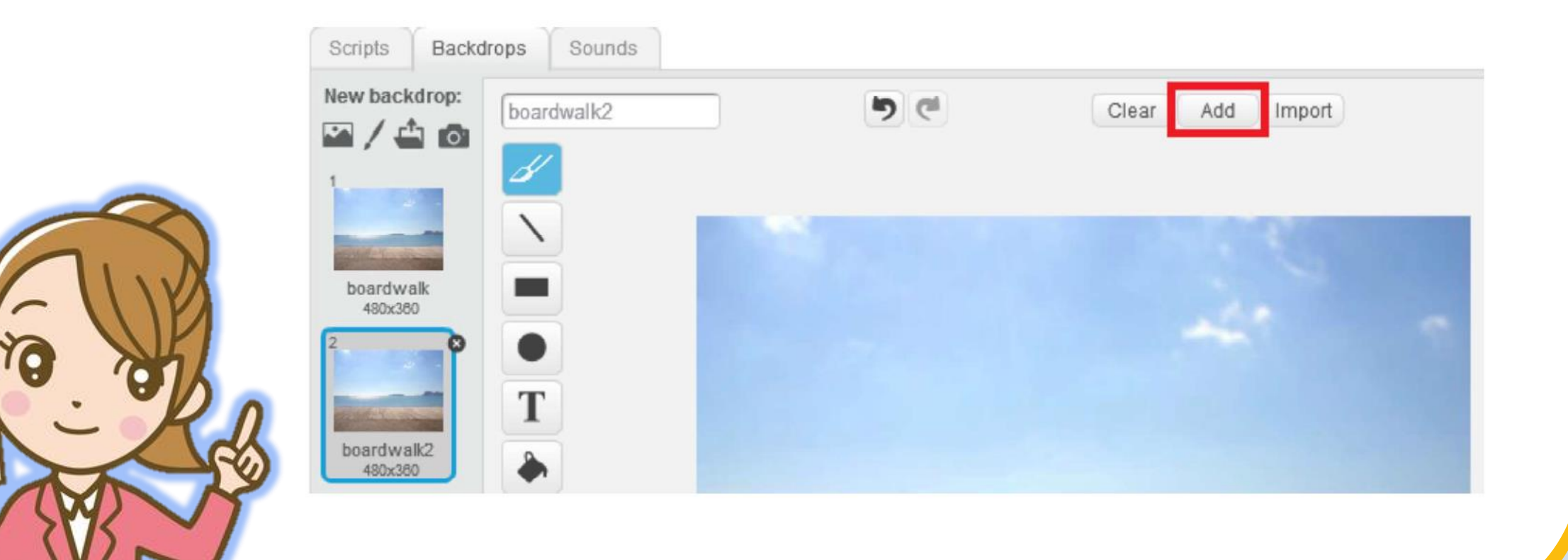

#### **ใบงาน 04 : เกมหาจุดต่าง**

#### 2.4 เลือกภาพ atom playground

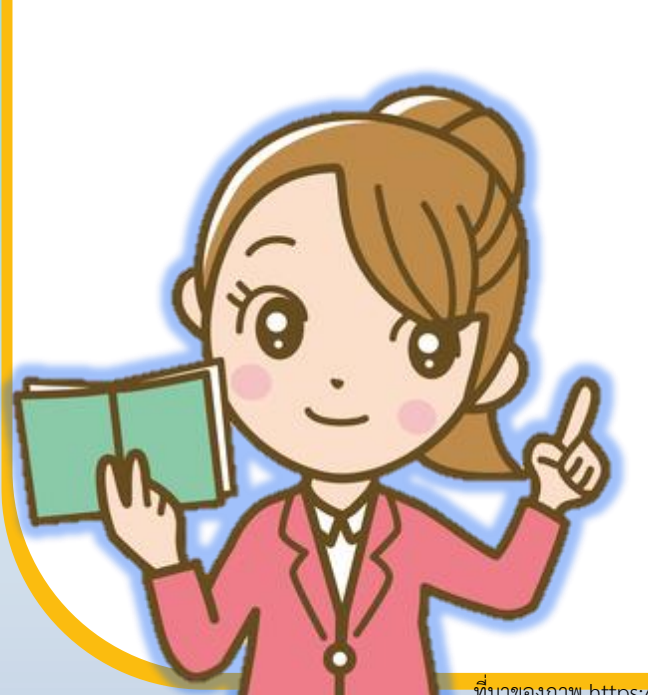

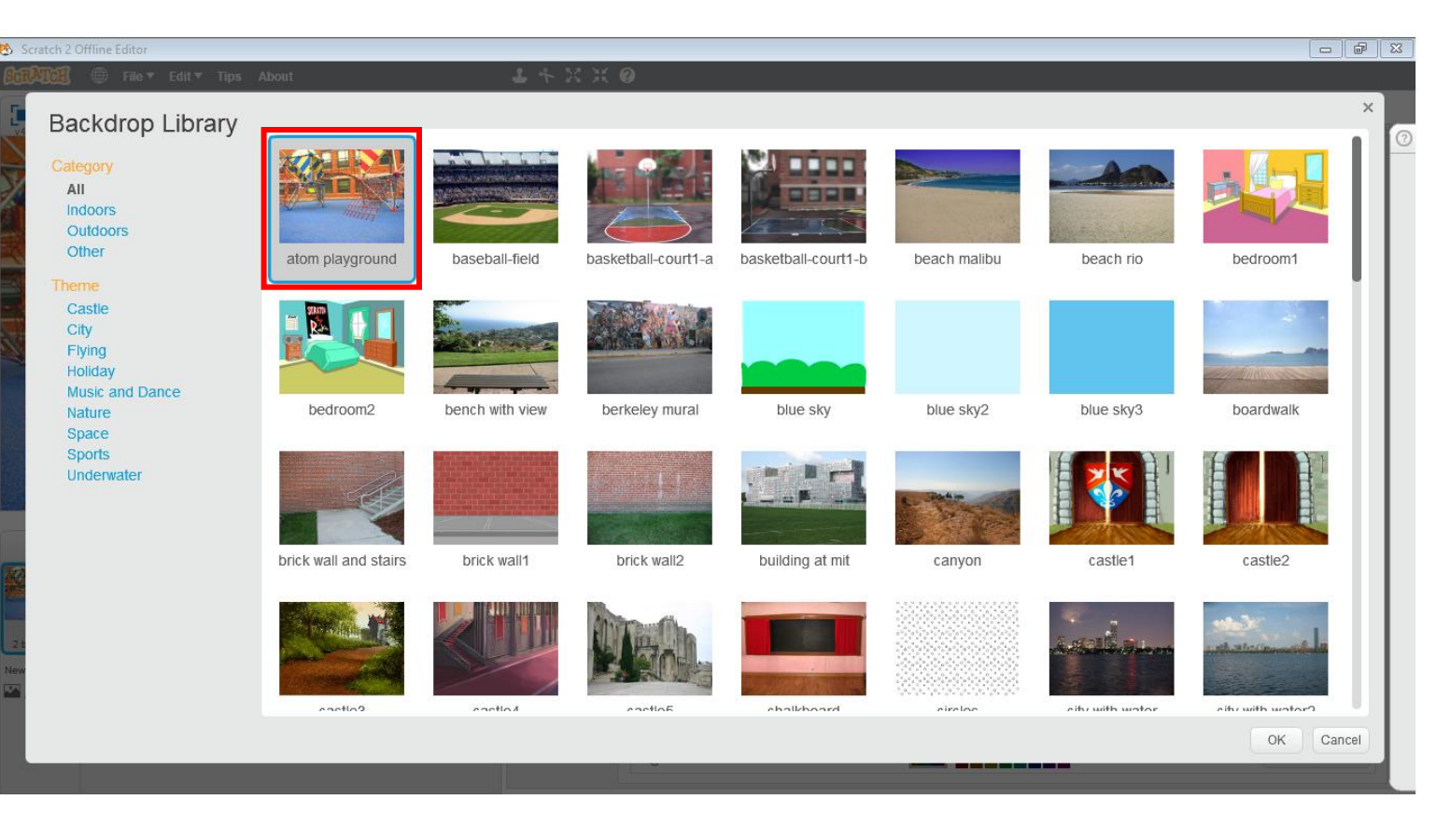

#### **ใบงาน 04 : เกมหาจุดต่าง**

2.5 ปรับขนาดภาพให้เล็กลง โดยปรับจากมุมด้านขวาล่าง ดังรูปด้านซ้าย แล้วย้ายภาพให้อยู่ในตำแหน่ง ดังรูปด้านขวา

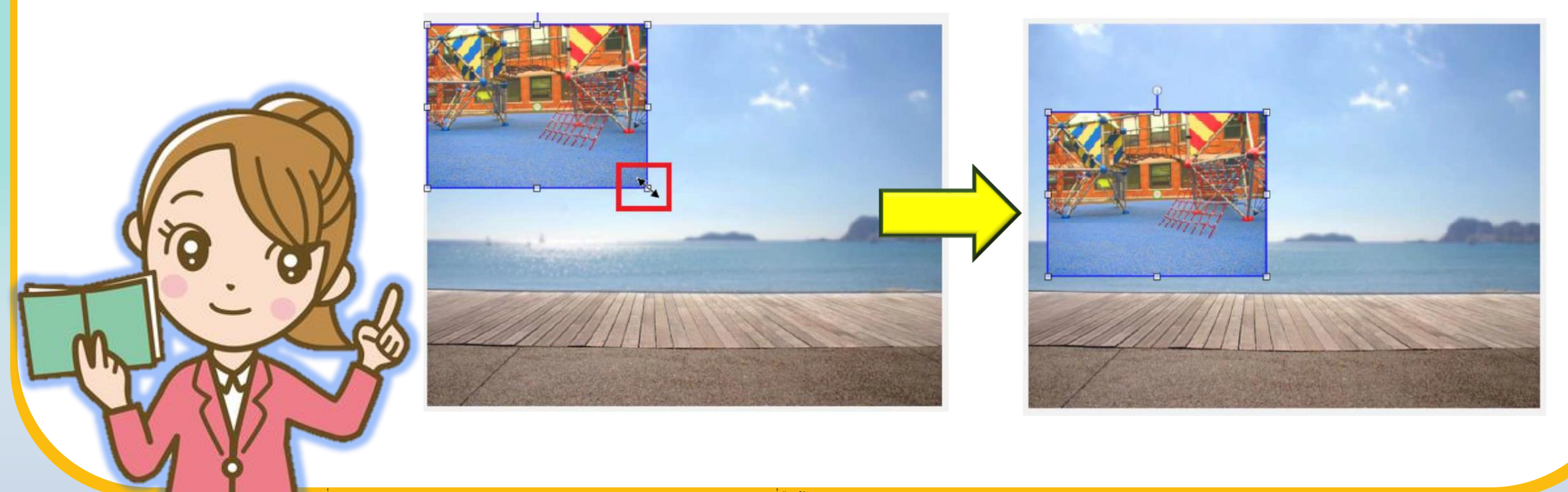

**ใบงาน 04 : เกมหาจุดต่าง**

ี่ 2.6 ทำซ้ำข้อ 2.3 ถึง 2.5 โดยให้ภาพใหม่มีขนาดเท่ากับภาพเดิม

และวางภาพไว้ทางด้านขวา ดังรูป

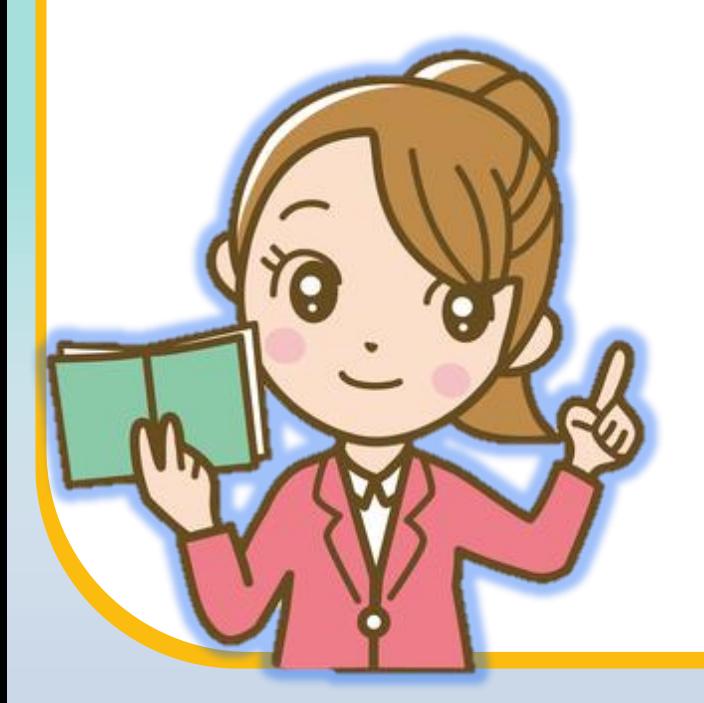

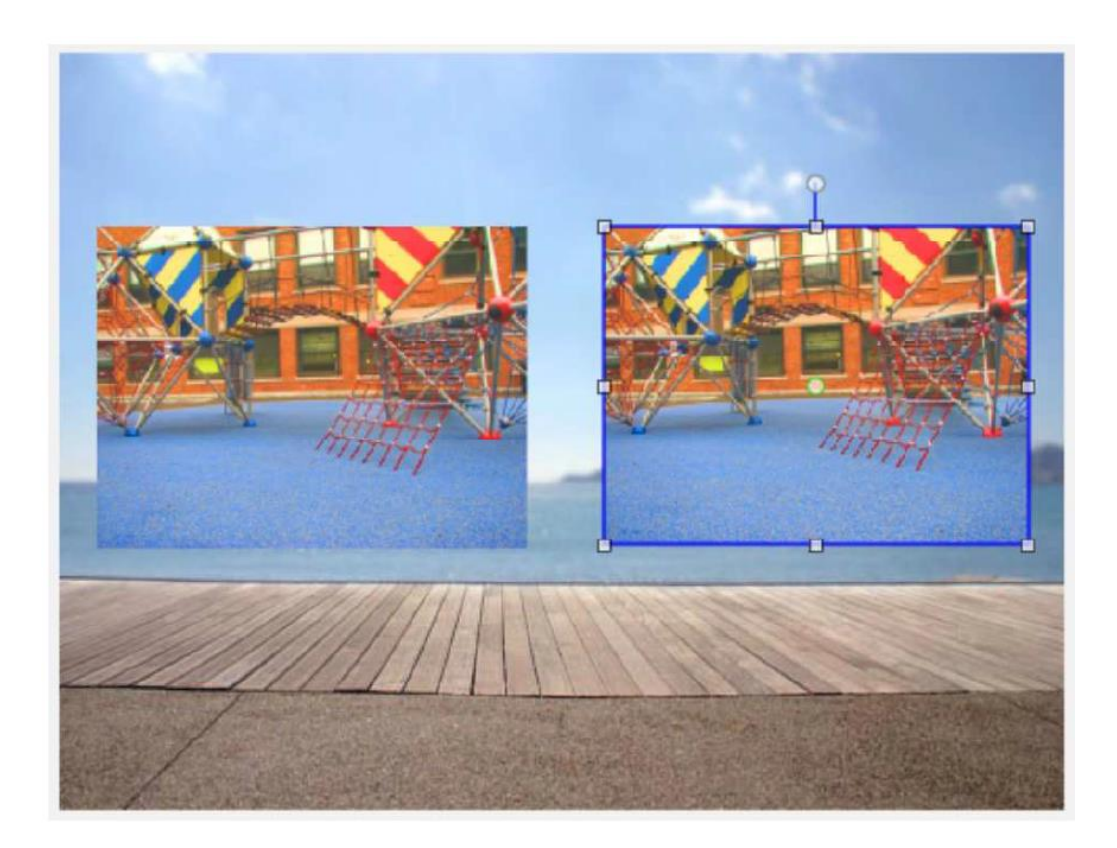

#### **ใบงาน 04 : เกมหาจุดต่าง**

2.7 เพิ่มภาพฉากหลังชื่อ blue sky แล้วพิมพ์คำว่า WIN เลือกสี และปรับขนาดตามต้องการ

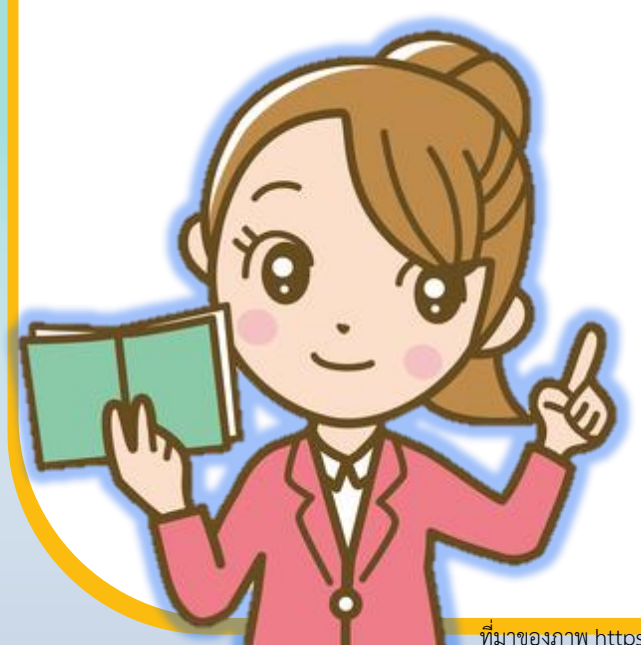

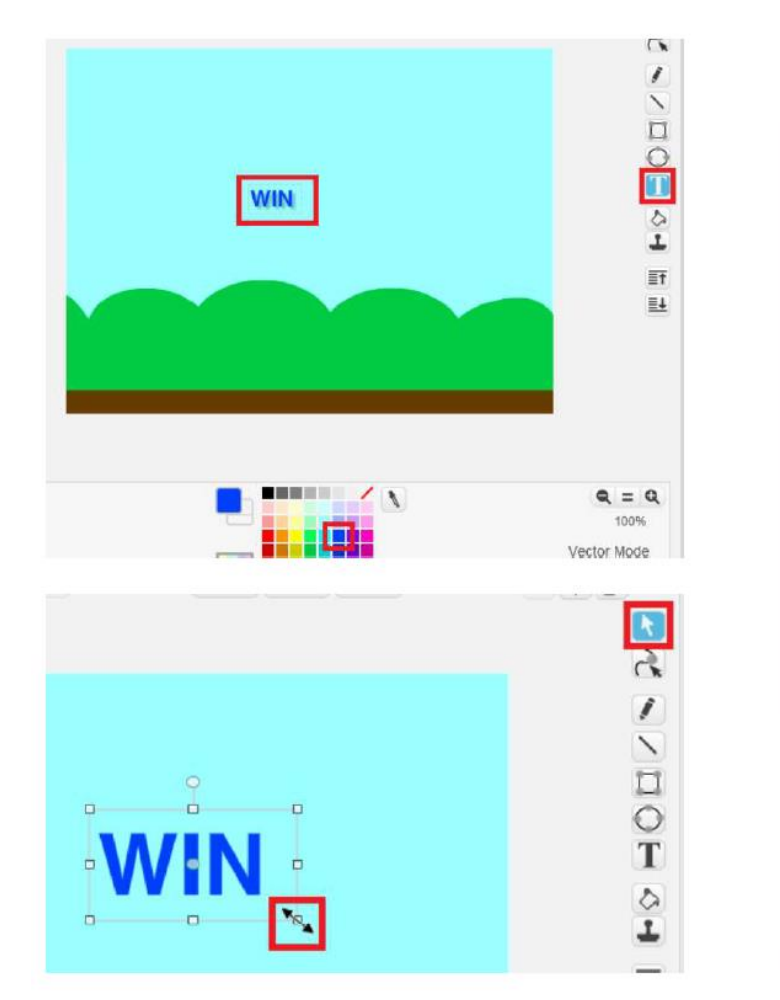

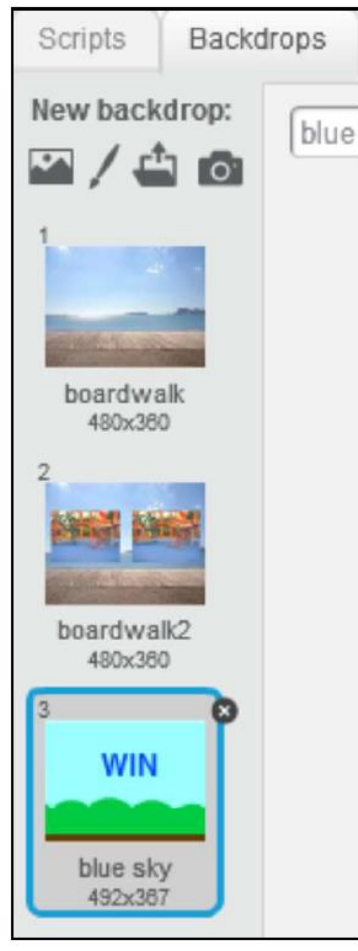

**ใบงาน 04 : เกมหาจุดต่าง**

**3. จัดเตรียมตัวละคร ซึ่งมี 3 ตัวละคร ดังนี้** 3.1 สร้างตัวละคร Title ซึ่งเป็นชื่อเกม โดยพิมพ์คำว่า Find different point 3.2 เลือกตัวละคร Basketball แล้วเพิ่ม costume ชื่อ button4-a 3.3 เลือกตัวละคร Button2 แล้วพิมพ์คำว่า Play

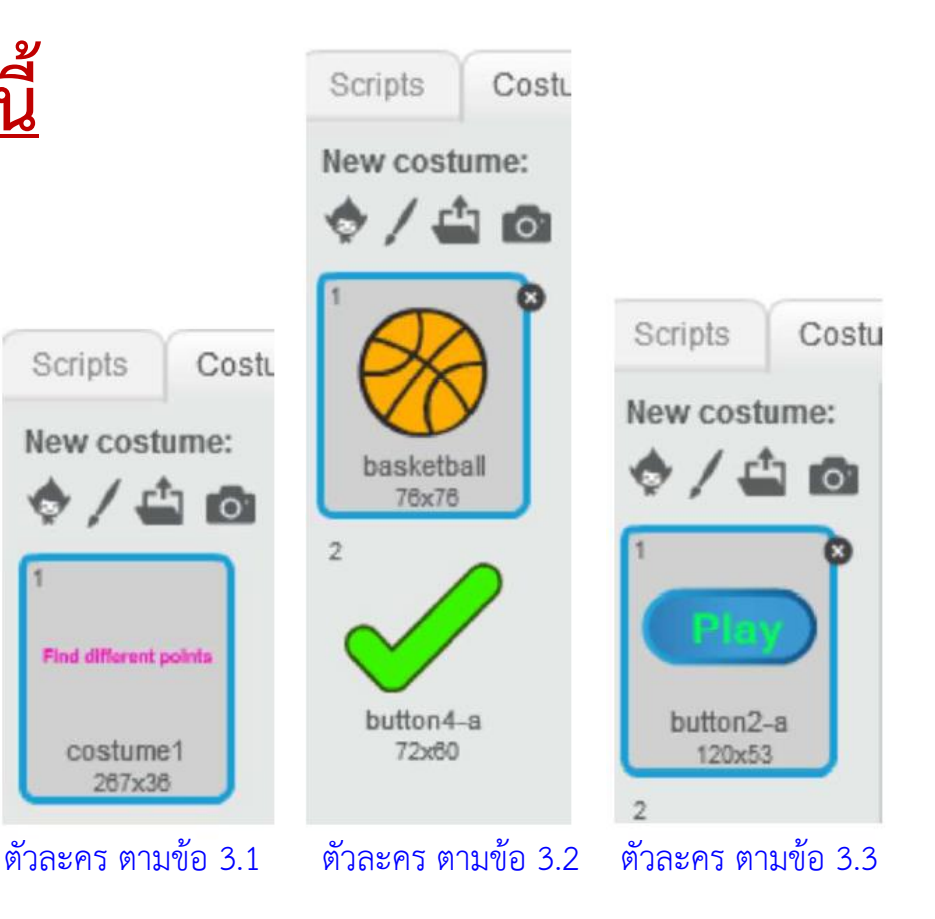

#### **ใบงาน 04 : เกมหาจุดต่าง**

## **4. เขียนสคริปต์ให้กับตัวละคร Button2 (ปุ่ม Play) ดังนี้**

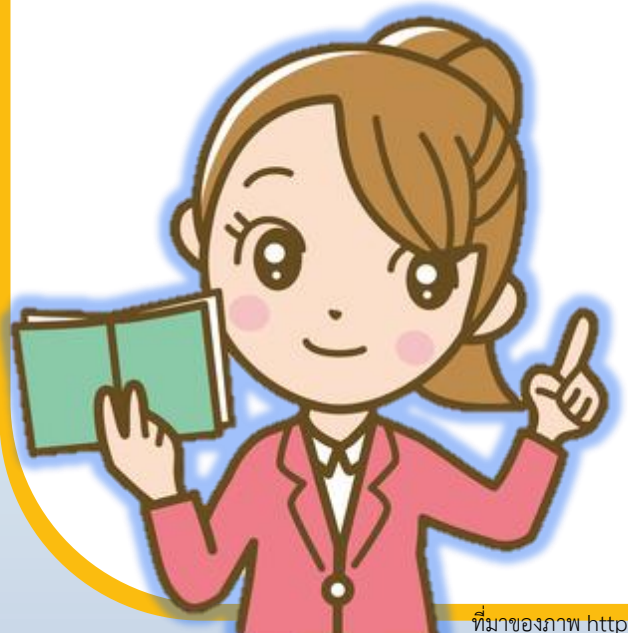

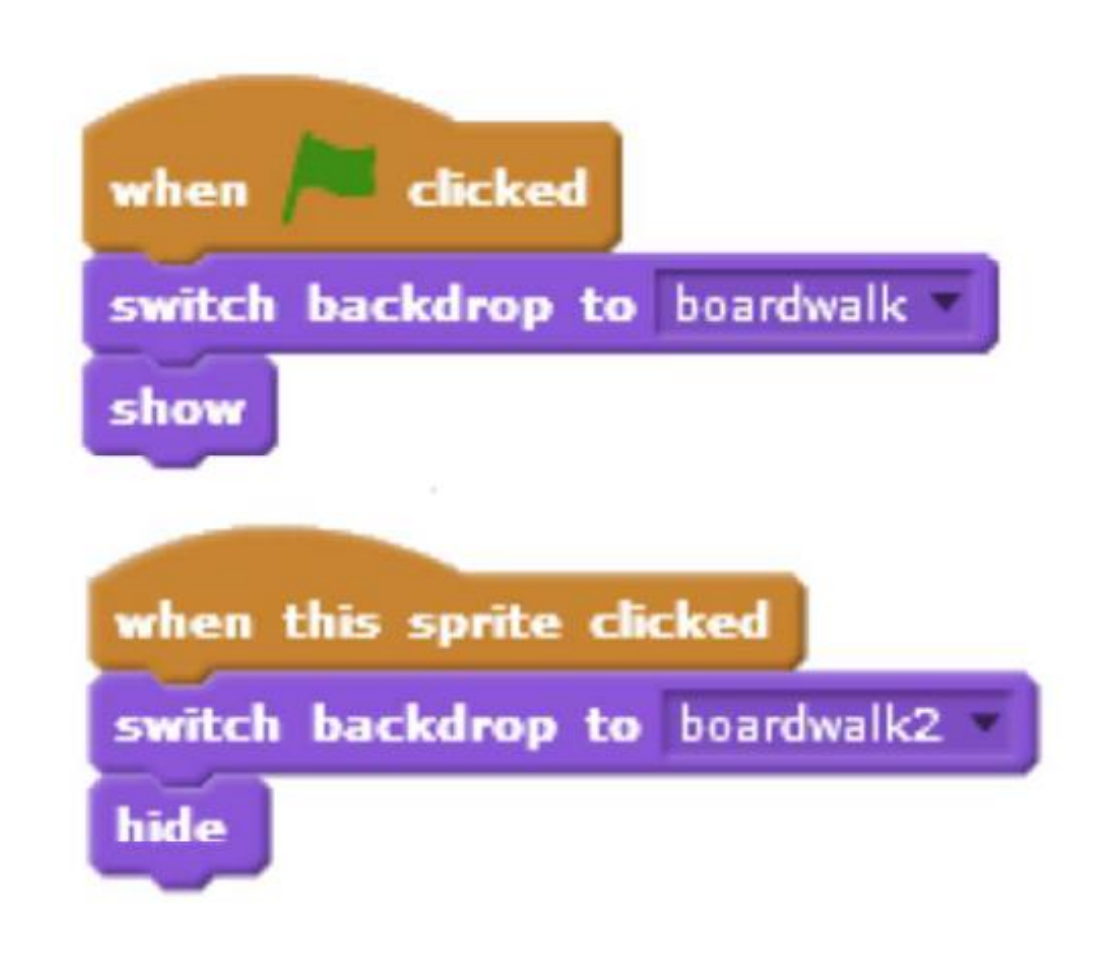

#### **ใบงาน 04 : เกมหาจุดต่าง**

**5. เขียนสคริปต์ให้กับตัวละคร Basketball ทดสอบโปรแกรม**

### **และบันทึกสคริปต์**

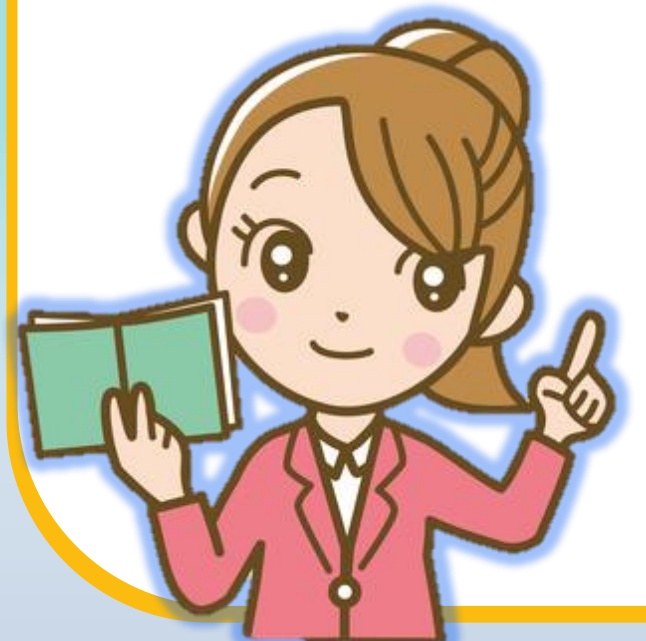

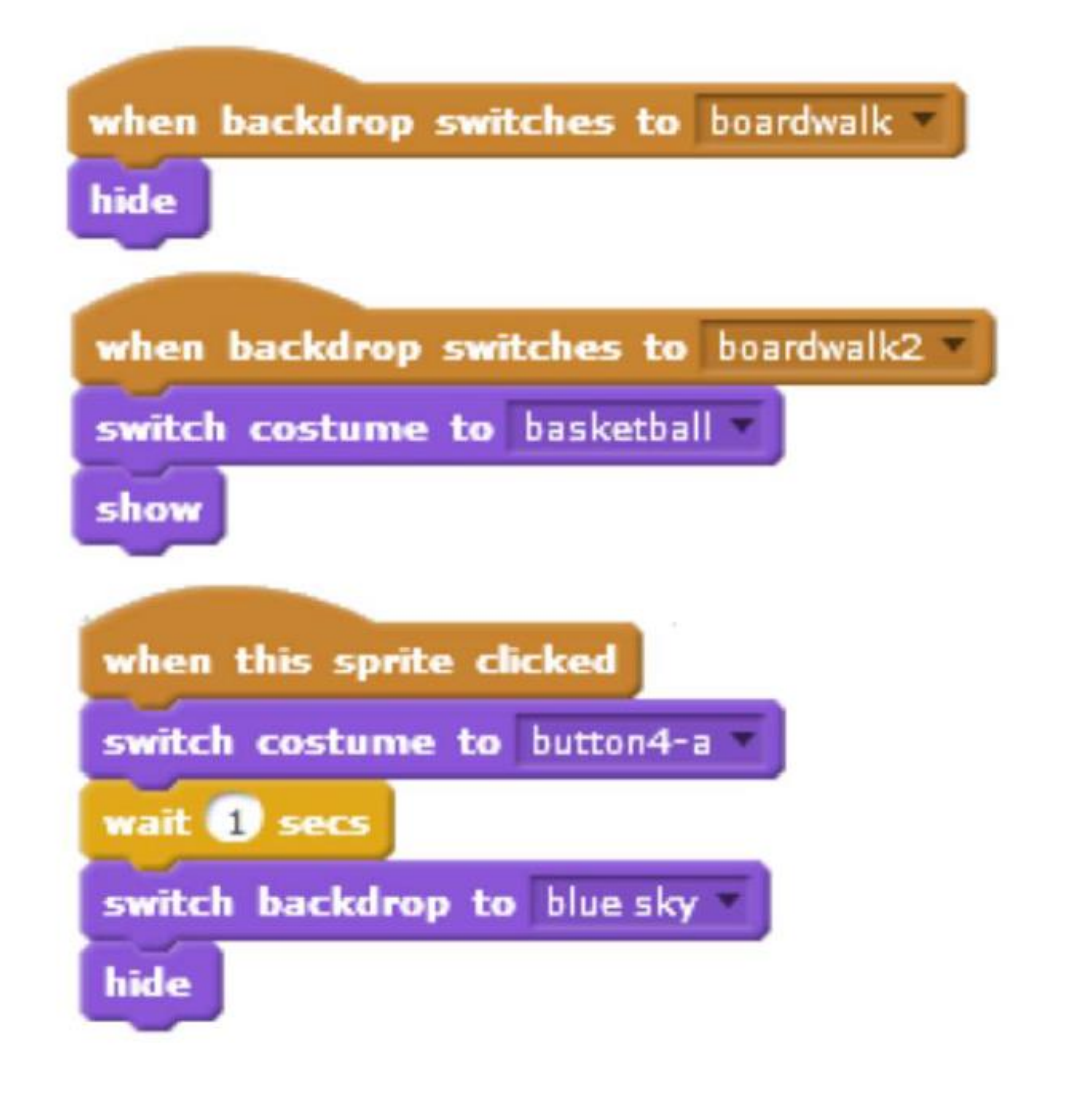

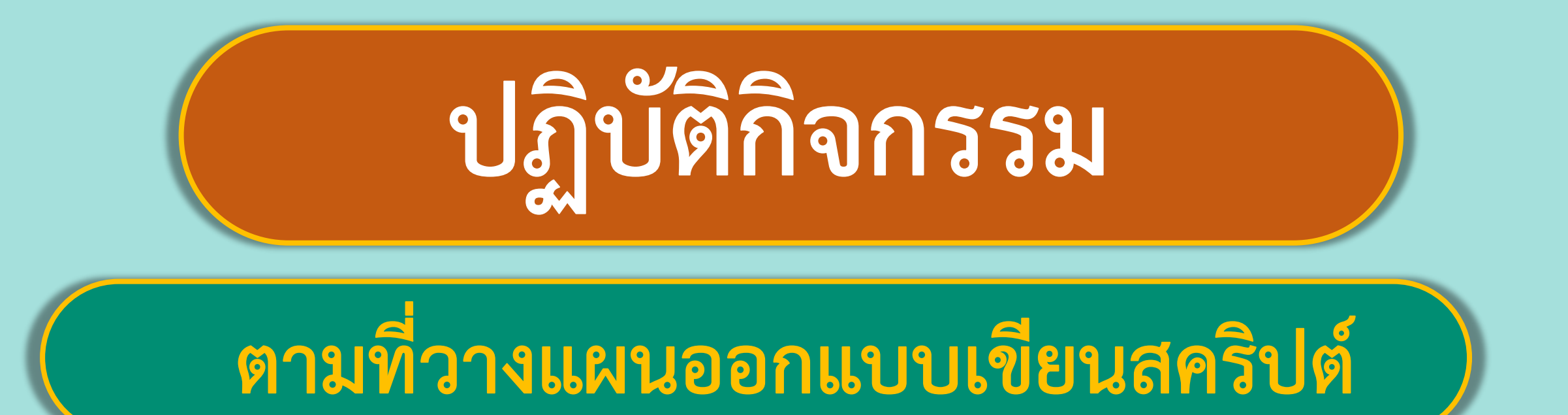

## พร้อมแล้วลงมือทำได้เลย

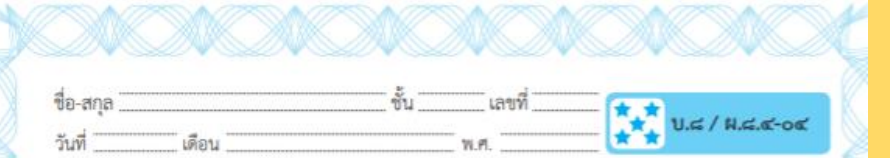

#### คำถามหลังจากทำกิจกรรม

๑. นักเรียนสามารถแสดงชื่อเกมโดยไม่ต้องสร้างเป็นตัวละคร Title ได้หรือไม่ อย่างไร

๒. จากตัวอย่างใบงาน เป็นการเล่นเกมหาจุดต่างในภาพ หากต้องการเพิ่มภาพ เพื่อให้เล่นเกมต่อไป โดยภาพใหม่นี้ ให้มีฉากหลังชื่อ boardwalk3 (ดังภาพขวา ในตาราง) จะต้องปรับสคริปต์ในข้อ ๒.๑ และ ๒.๒ อย่างไร เพื่อให้ลำดับของ ฉากเป็นดังนี้ boardwalk -> boardwalk2 -> boardwalk3 -> bluesky

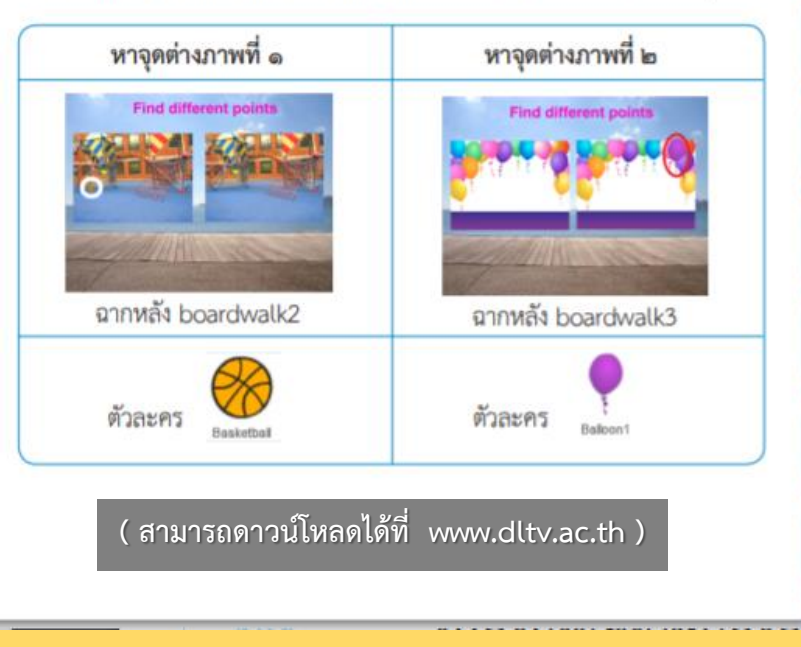

## **ค าถามหลัง**

# **จากท ากิจกรรม**

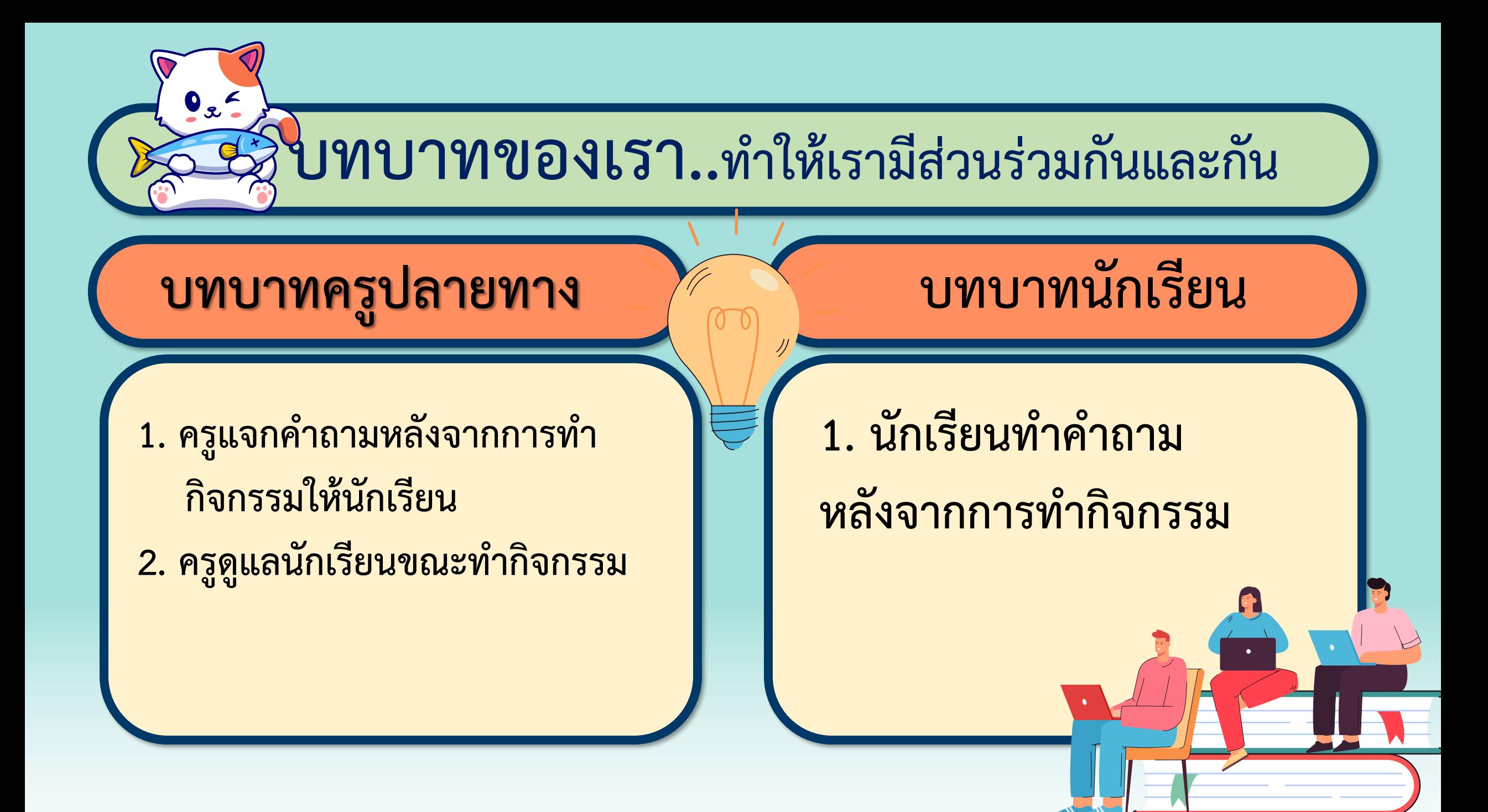

### **ค าถามหลังจาก ใบงาน 06 การท า : นักวิ่งลมกรด กิจกรรม**

**1. นักเรียนสามารถแสดงชื่อเกมโดยไม่ต้องสร้าง เป็นตัวละคร Title ได้หรือไม่ อย่างไร**

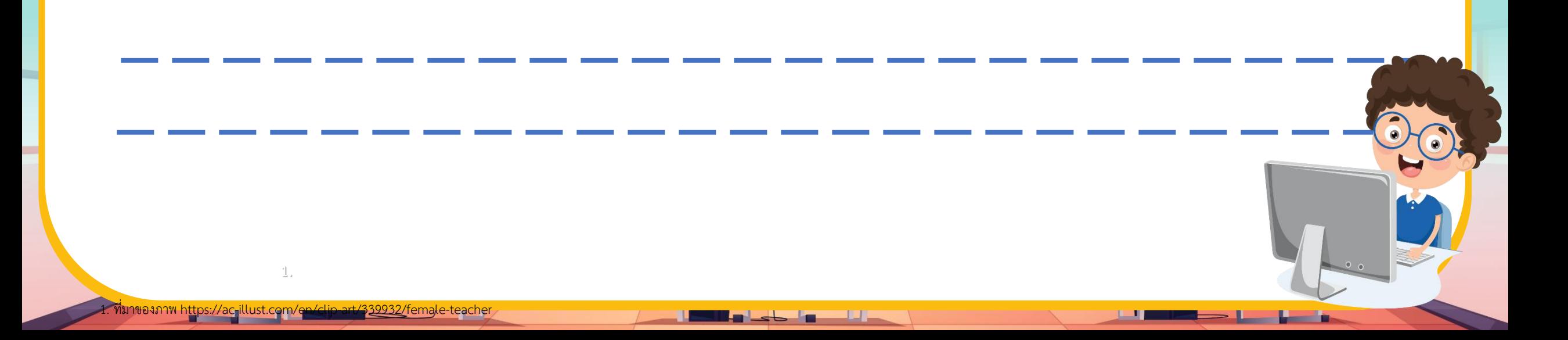

#### **ค าถามหลังจาก ใบงาน 06 การท า : นักวิ่งลมกรด กิจกรรม**

**2. จากตัวอย่างใบงาน เป็นการเล่นเกมหาจุดต่างในภาพ หากต้องการ เพิ่มภาพเพื่อให้เล่นเกมต่อไป โดยภาพใหม่นี้ ให้มีฉากหลังชื่อ boardwalk3(ดังภาพขวาในตาราง) จะต้องปรับสคริปต์ในข้อ 2.1 และ 2.2 อย่างไร เพื่อให้ล าดับของฉากเป็นดังนี้ boardwalk -› boardwalk2 -› boardwalk3 -› blue sky**

**1.**

<u>le lle stal e ville</u>

#### **ค าถามหลังจาก ใบงาน 06 การท า : นักวิ่งลมกรด กิจกรรม**

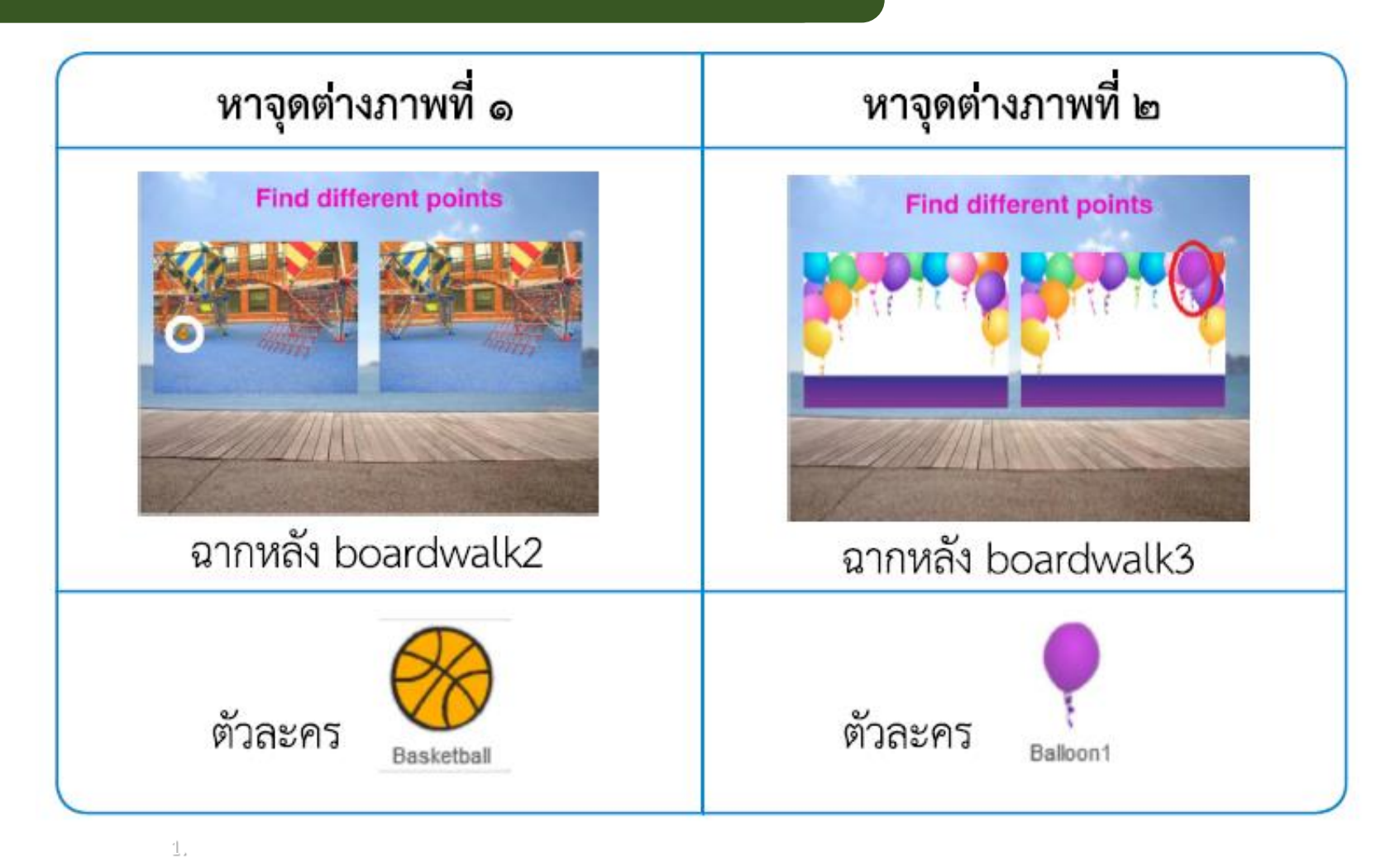

1. ที่มาของภาพ https://ac-illust.com/en/clip-art/339932/female-teacher

<u> 1. William James Laboret de La Po</u>

#### **ค าถาใบงาน มหลังจาก06 การท า : นักวิ่งลมกรด กิจกรรม**

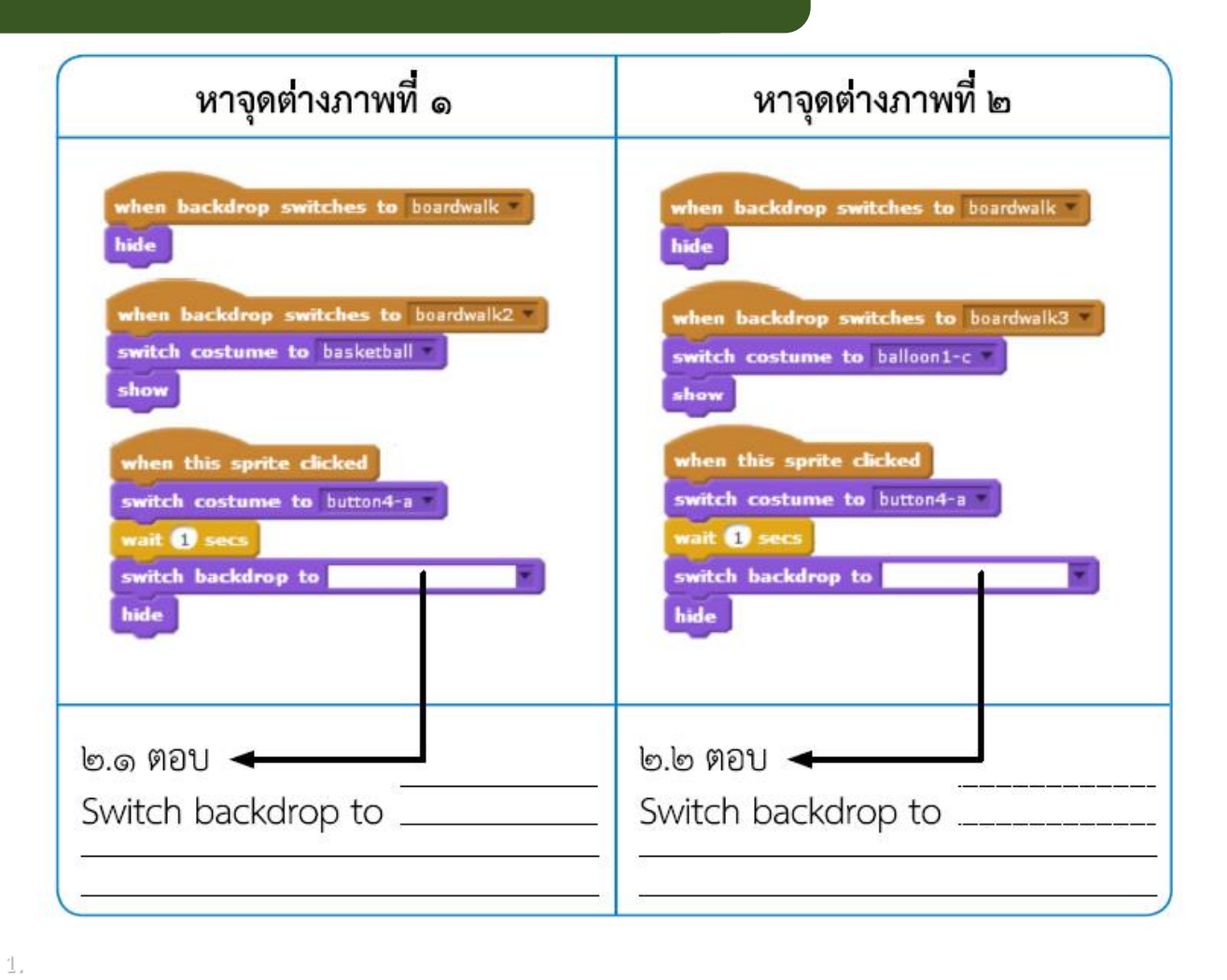

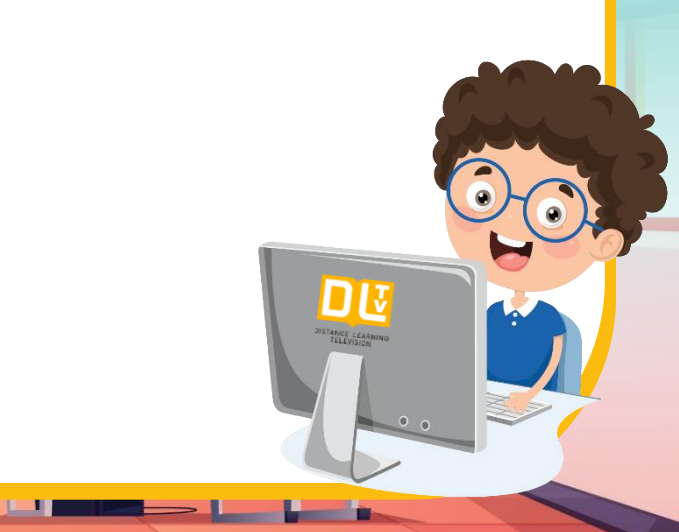

**ค าถามหลังจาก ใบงาน 06 การท า : นักวิ่งลมกรด กิจกรรม**

**3. นักเรียนสามารถสร้างเกมหาจุดต่างที่มีจุดต่างมากกว่า 1 จุด ได้หรือไม่ อย่างไร**

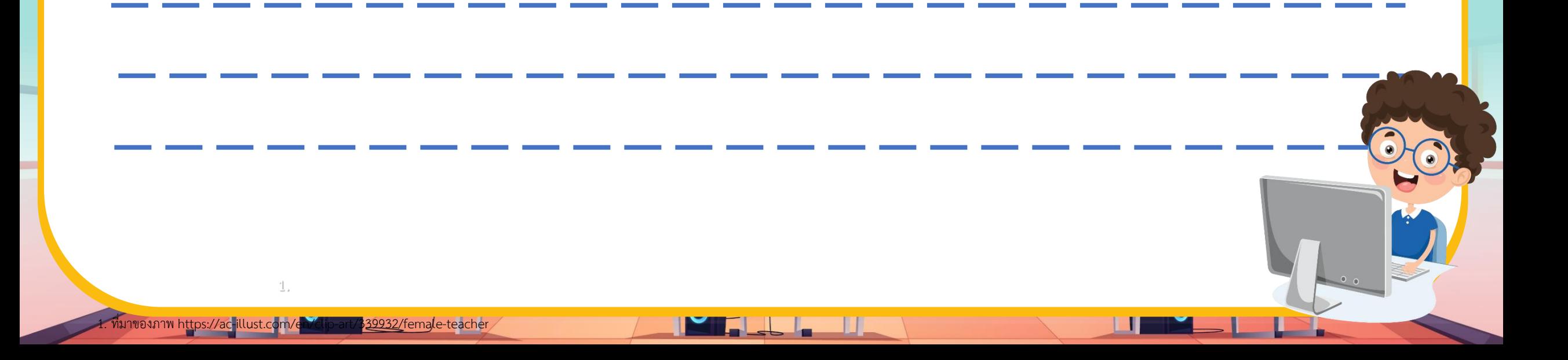

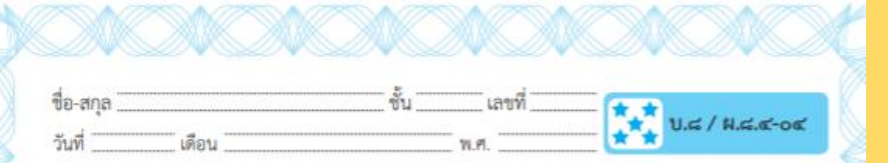

คำถามหลังจากทำกิจกรรม

๑. นักเรียนสามารถแสดงชื่อเกมโดยไม่ต้องสร้างเป็นตัวละคร Title ได้หรือไม่ อย่างไร

๒. จากตัวอย่างใบงาน เป็นการเล่นเกมหาจุดต่างในภาพ หากต้องการเพิ่มภาพ เพื่อให้เล่นเกมต่อไป โดยภาพใหม่นี้ ให้มีฉากหลังชื่อ boardwalk3 (ดังภาพขวา ในตาราง) จะต้องปรับสคริปต์ในข้อ ๒.๑ และ ๒.๒ อย่างไร เพื่อให้ลำดับของ ฉากเป็นดังนี้ boardwalk -> boardwalk2 -> boardwalk3 -> bluesky

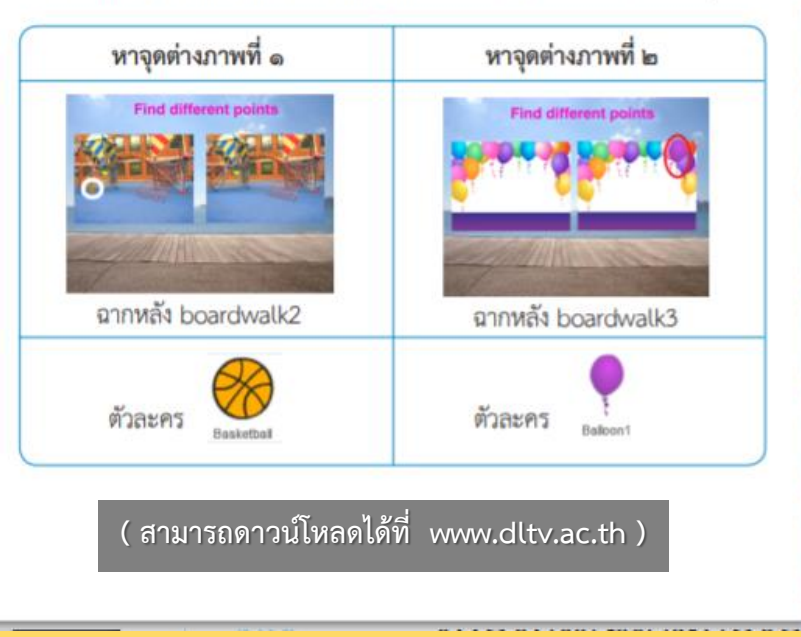

## **เฉลยค าถามหลัง**

# **จากท ากิจกรรม**

### **ค าถามหลังจาก ใบงาน 06 การท า : นักวิ่งลมกรด กิจกรรม**

**1. นักเรียนสามารถแสดงชื่อเกมโดยไม่ต้องสร้าง**

**เป็นตัวละคร Title ได้หรือไม่ อย่างไร**

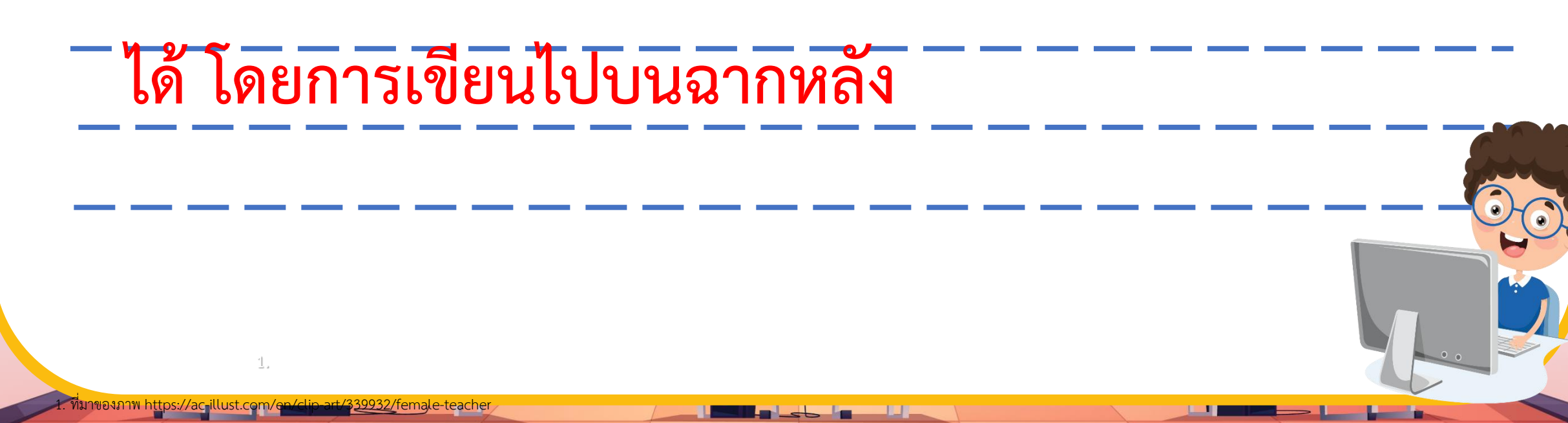

#### **ค าถามหลังจาก ใบงาน 06 การท า : นักวิ่งลมกรด กิจกรรม**

**2. จากตัวอย่างใบงาน เป็นการเล่นเกมหาจุดต่างในภาพ หากต้องการ เพิ่มภาพเพื่อให้เล่นเกมต่อไป โดยภาพใหม่นี้ ให้มีฉากหลังชื่อ boardwalk3(ดังภาพขวาในตาราง) จะต้องปรับสคริปต์ในข้อ 2.1 และ 2.2 อย่างไร เพื่อให้ล าดับของฉากเป็นดังนี้ boardwalk -› boardwalk2 -› boardwalk3 -› blue sky**

**1.**

<u>le lle stal e ville</u>

#### **ค าถามหลังจาก ใบงาน 06 การท า : นักวิ่งลมกรด กิจกรรม**

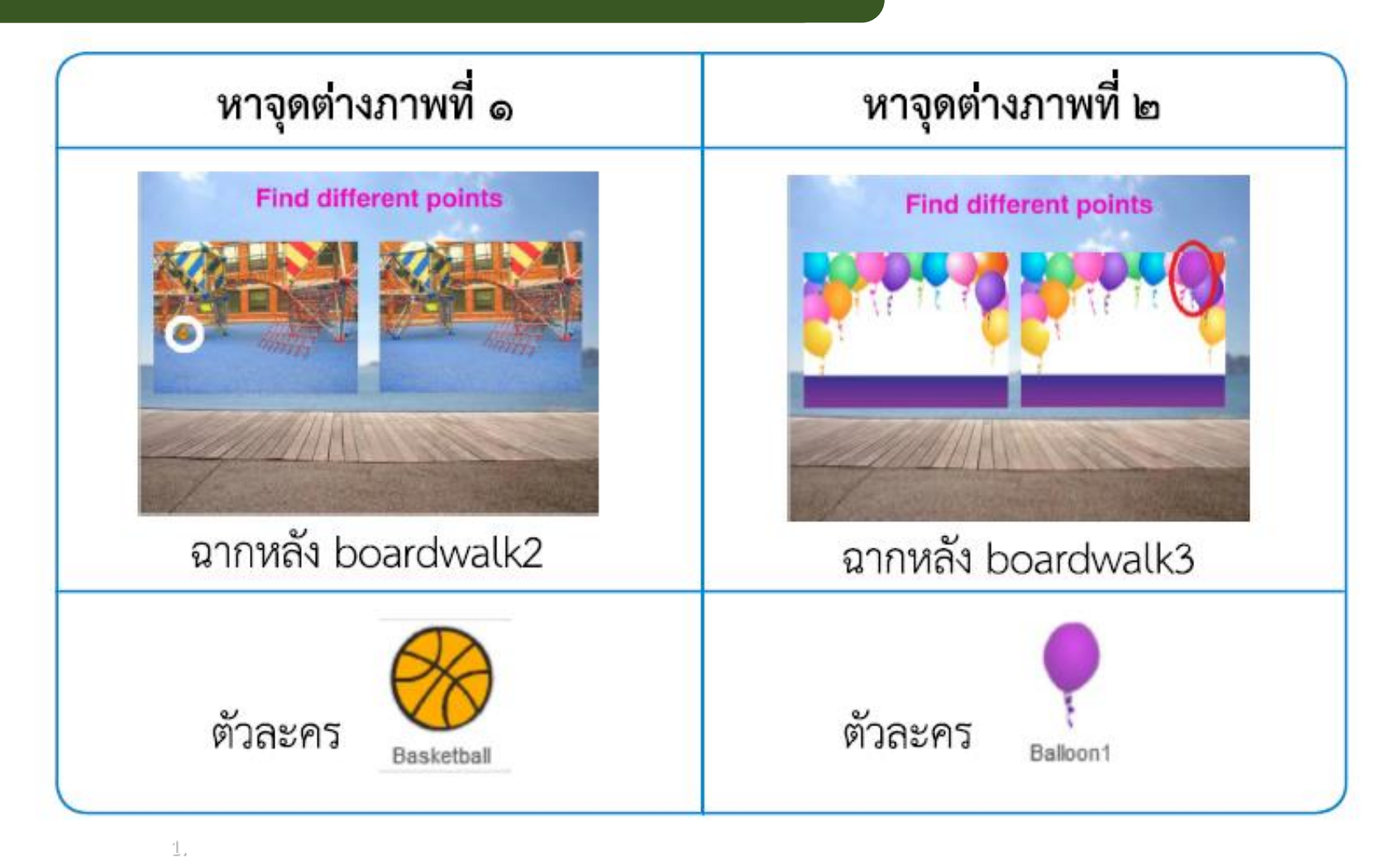

1. ที่มาของภาพ https://ac-illust.com/en/clip-art/339932/female-teacher

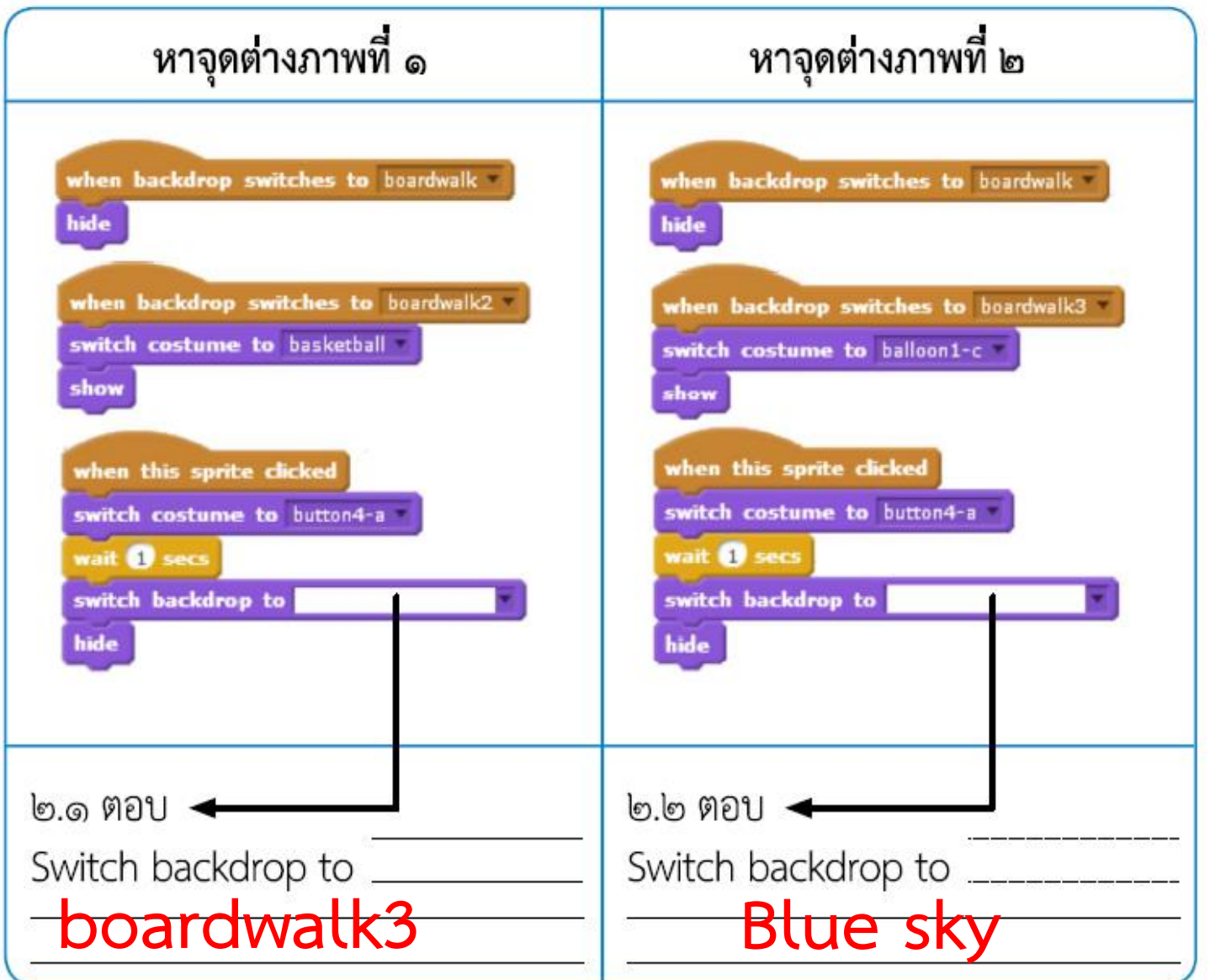

<u>Talligt de la miljon</u>

 $\qquad \qquad \blacksquare$ 

1. ที่มาของภาพ https://ac-illust.com/en/clip-art/339932/female-teacher

**1.**

**ค าถามหลังจาก ใบงาน 06 การท า : นักวิ่งลมกรด กิจกรรม**

**3. นักเรียนสามารถสร้างเกมหาจุดต่างที่มีจุดต่างมากกว่า 1 จุด ได้หรือไม่ อย่างไร**

**ได้ โดยตั้งให้ทุกตัวละครที่เป็นจุดต่างมีสคริปต์ที่เมื่อโดนคลิก จะตรวจสอบว่า ณ ขณะนั้นฉากหลังชื่ออะไร** <u>และให้เปลี่ยนเป็นฉากลำดับถัดไป</u>

**1.**

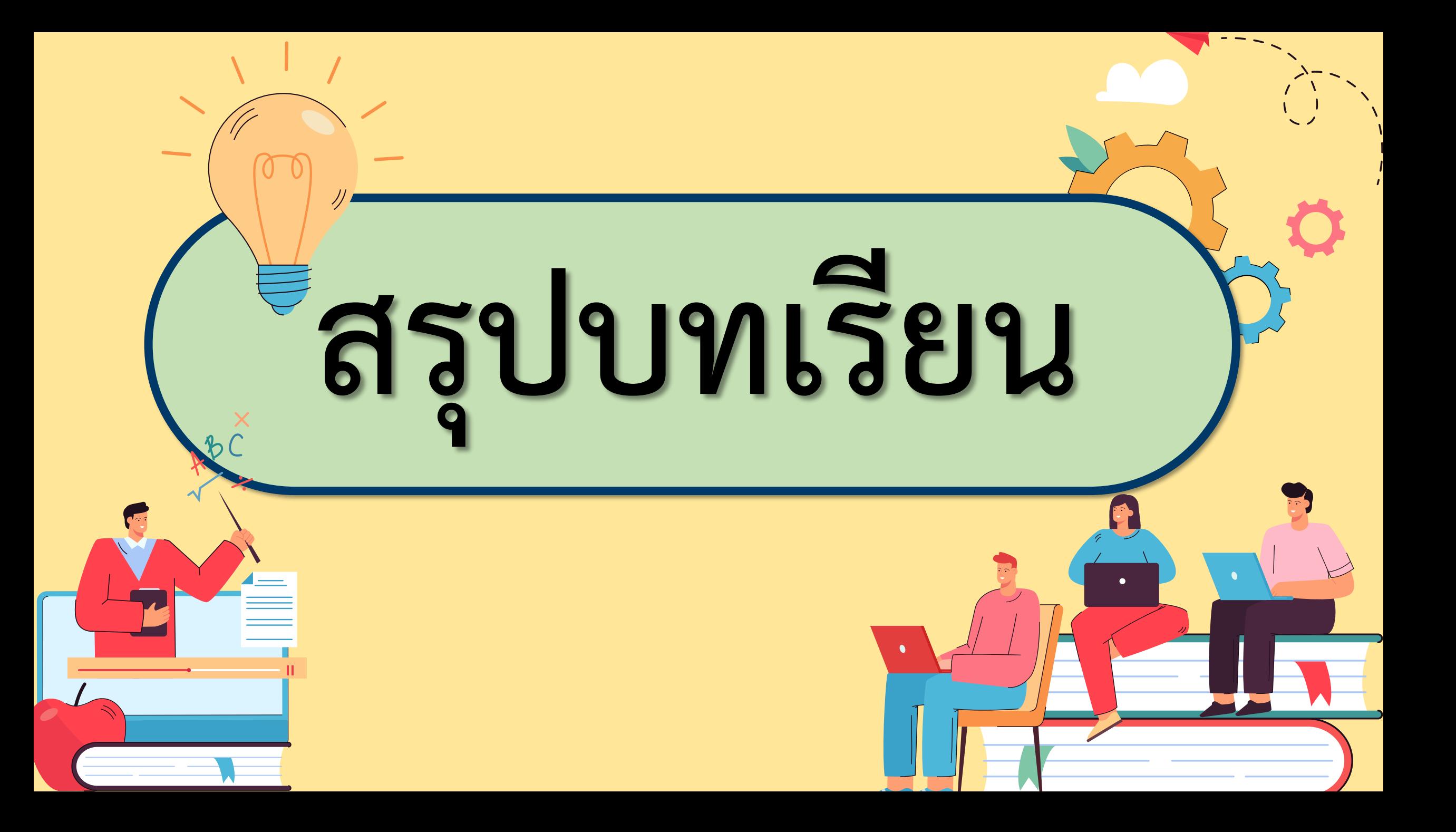

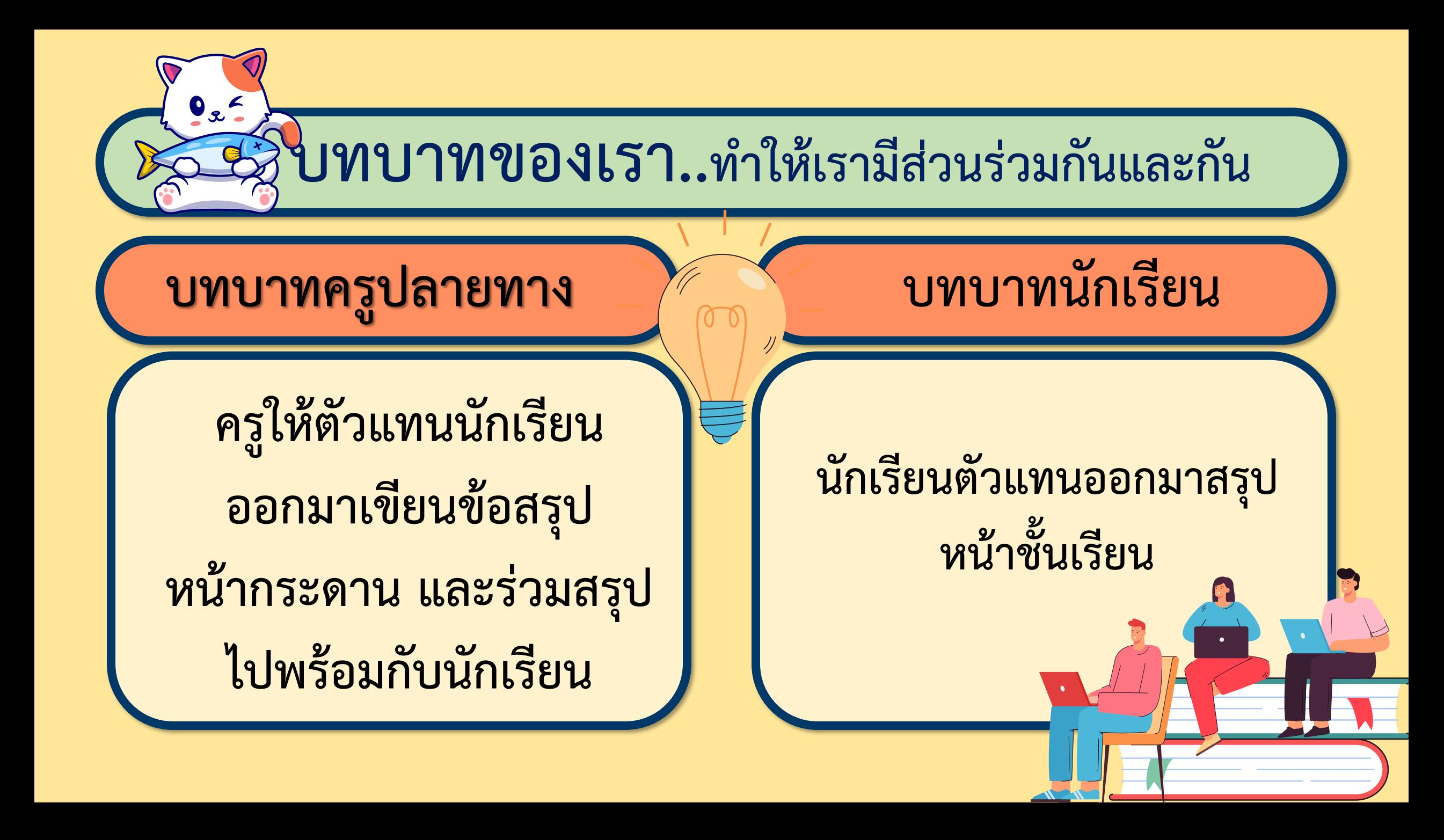

## <u>THE RIE AL THE RIE AL THE RIE AL THE RIE AL THE RIE AL THE RIE AL THE RIE AL THE RIE AL THE RIE AL THE RIE AL</u> **สรุป จากกิจกรรมในวันนี้เราสรุปได้ว่า... โปรแกรม Scratch สามารถสร้างชิ้นงานที่เป็น** เกมหาจุดต่างของภาพ โดยใช้เมาส์คลิกที่คำตอบใน **เกมได้**

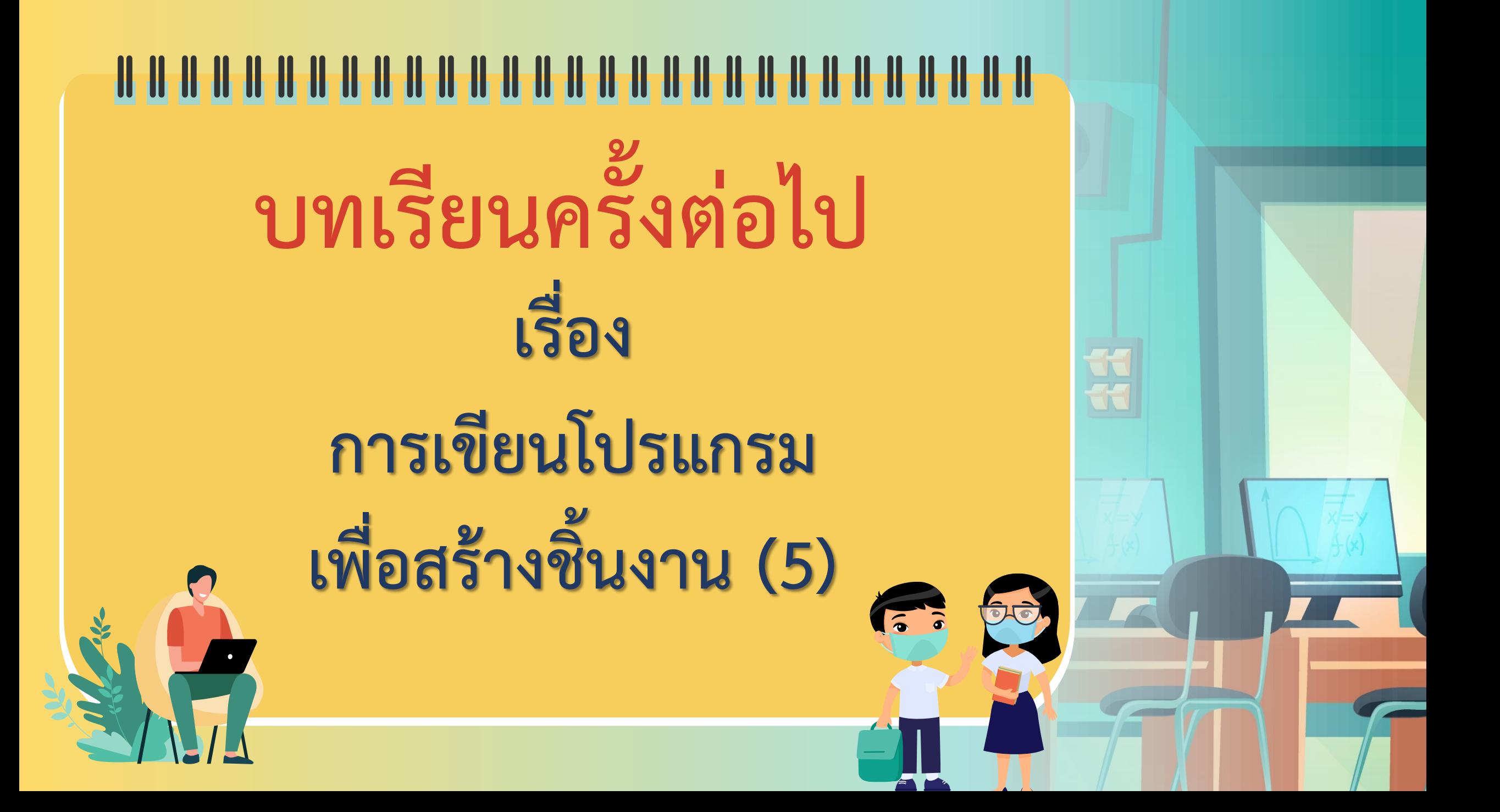

# **สิ่งที่ต้องเตรียมครั้งต่อไป 1. คอมพิวเตอร์ที่มีโปรแกรม Scratch 2. ใบงาน 05 เขาวงกต สามารถดาวน์โหลดได้ที่ www.dltv.ac.th**